# **D-Link**

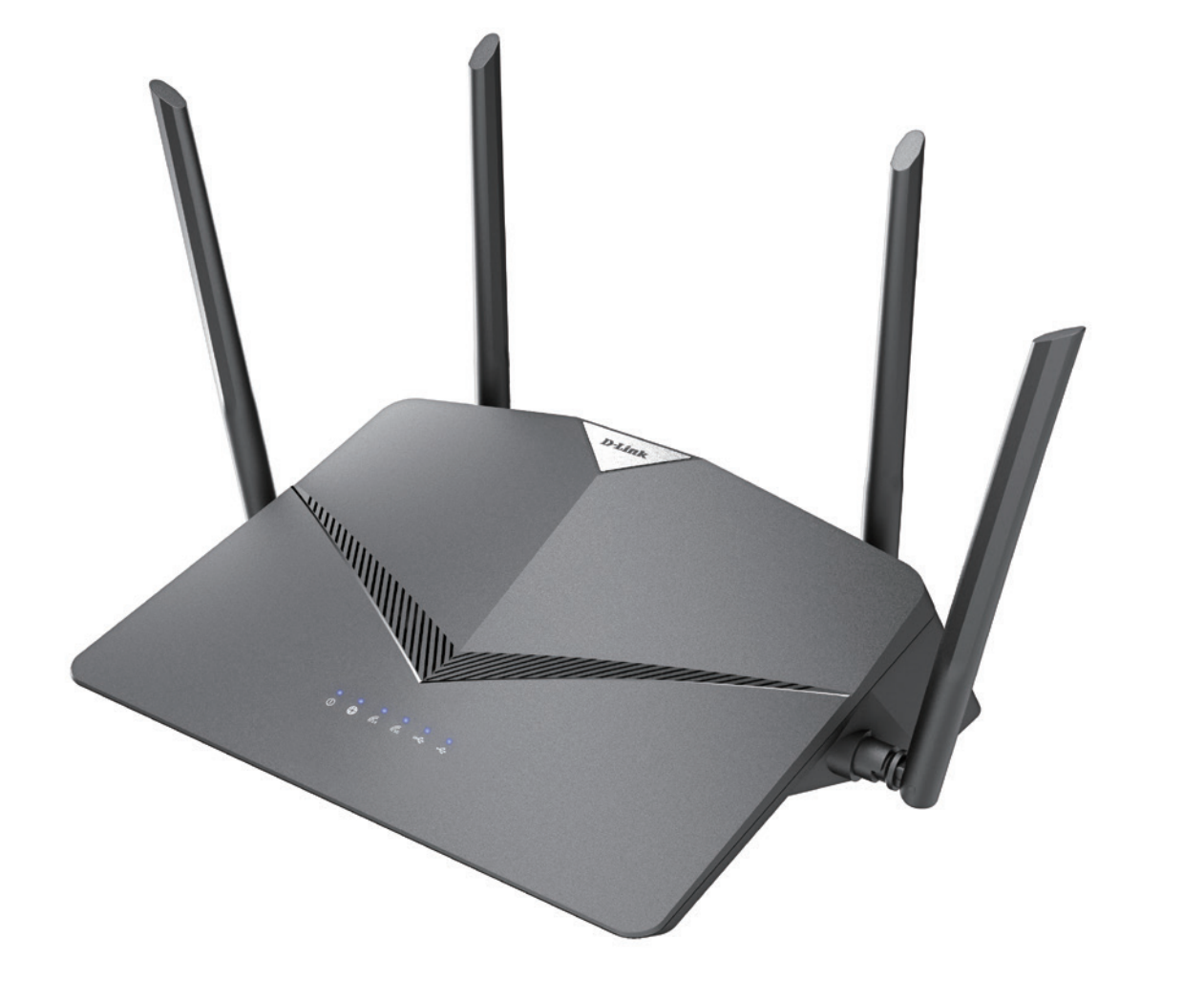

# **User Manual**

# **AC2600 High-Power Wi-Fi Router**

**DIR-2640**

# **Preface**

D-Link reserves the right to revise this publication and to make changes in the content hereof without obligation to notify any person or organization of such revisions or changes.

### **Manual Revisions**

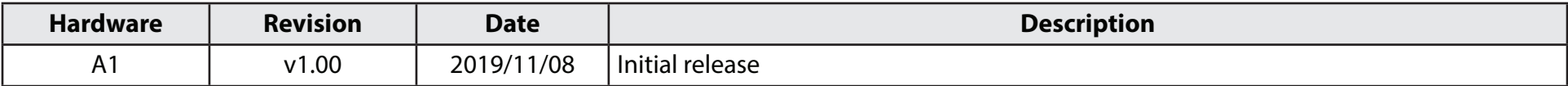

### **Trademarks**

D-Link and the D-Link logo are trademarks or registered trademarks of D-Link Corporation or its subsidiaries in the United States or other countries. All other company or product names mentioned herein are trademarks or registered trademarks of their respective companies.

Apple®, Apple logo®, Safari®, iPhone®, and Macintosh® are trademarks of Apple Inc., registered in the U.S. and other countries. App Store<sup>SM</sup> is a service mark of Apple Inc.

Chrome™ browser, Google Play™ and Android™ are trademarks of Google Inc.

Internet Explorer®, Windows® and the Windows logo are trademarks of the Microsoft group of companies.

Copyright © 2019 by D-Link Corporation, Inc.

All rights reserved. This publication may not be reproduced, in whole or in part, without prior expressed written permission from D-Link Corporation, Inc.

# **Table of Contents**

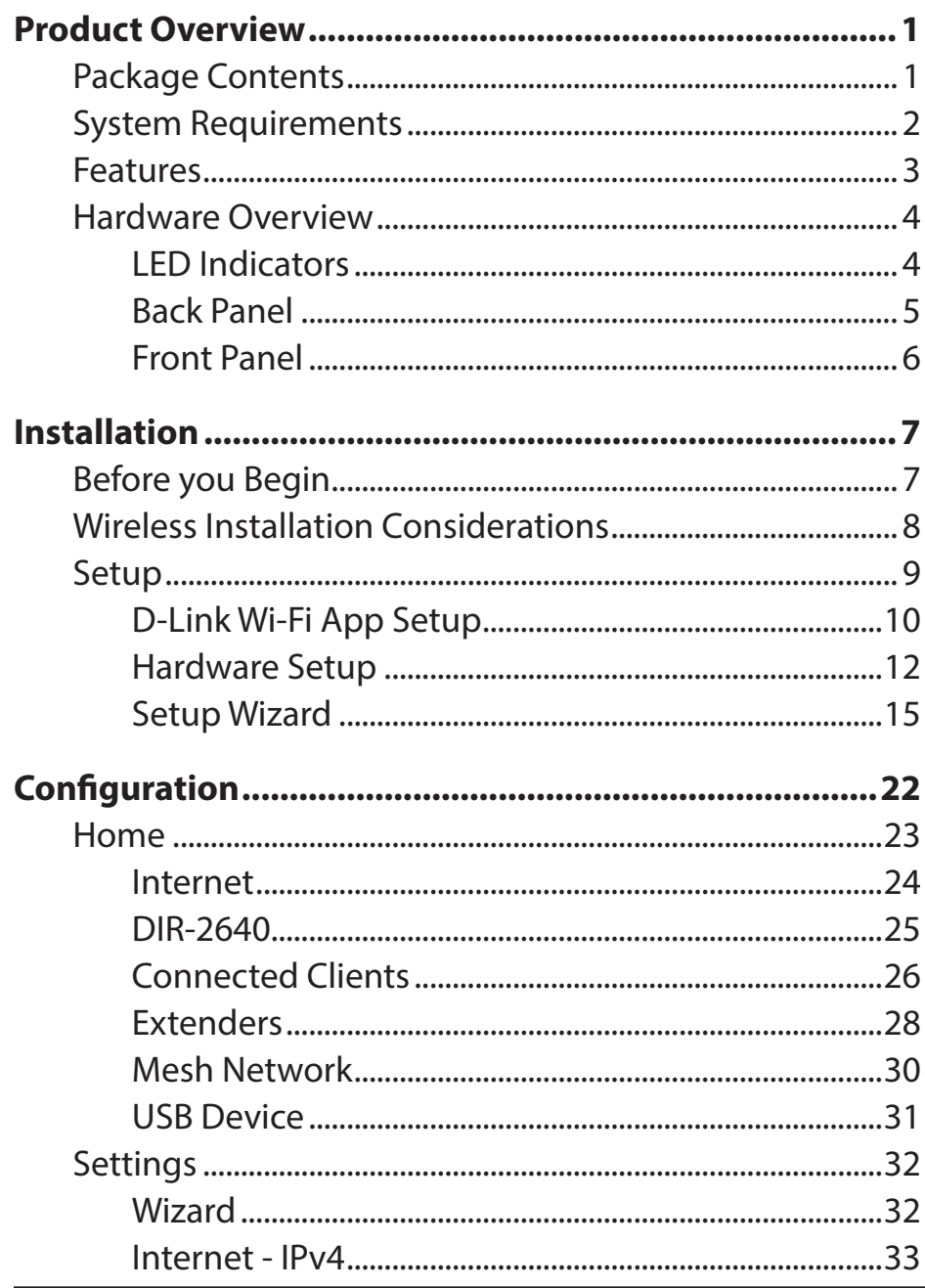

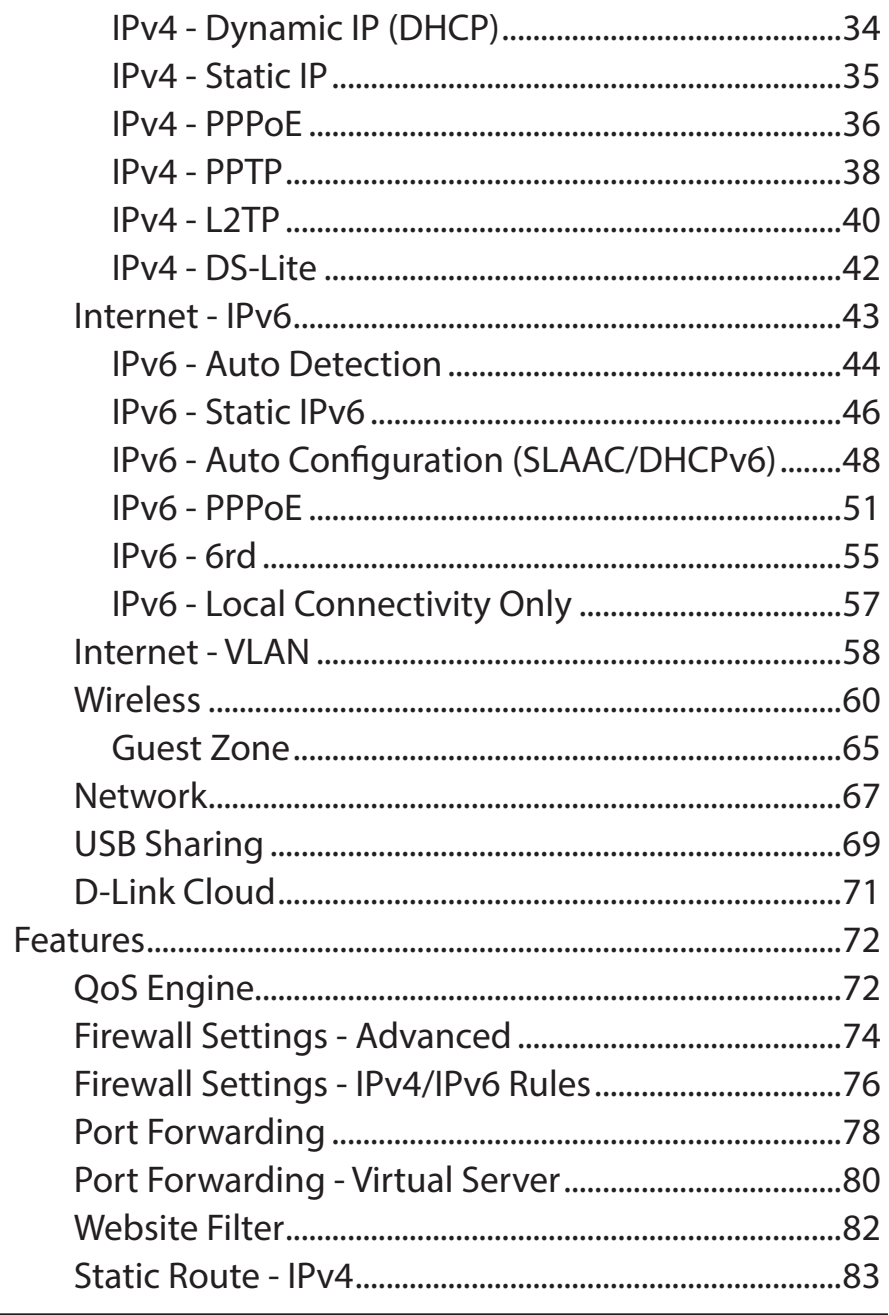

D-Link DIR-2640 User Manual

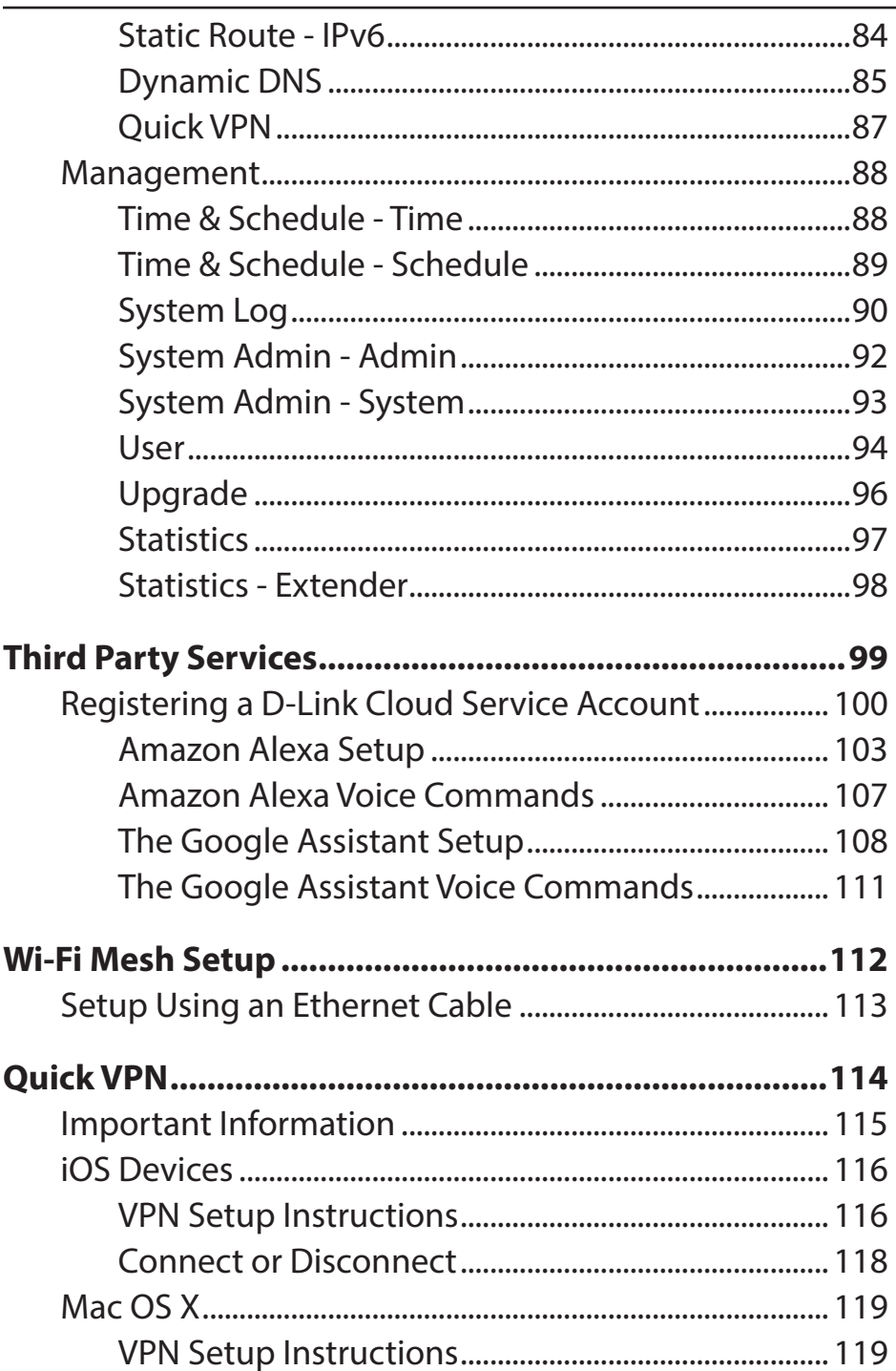

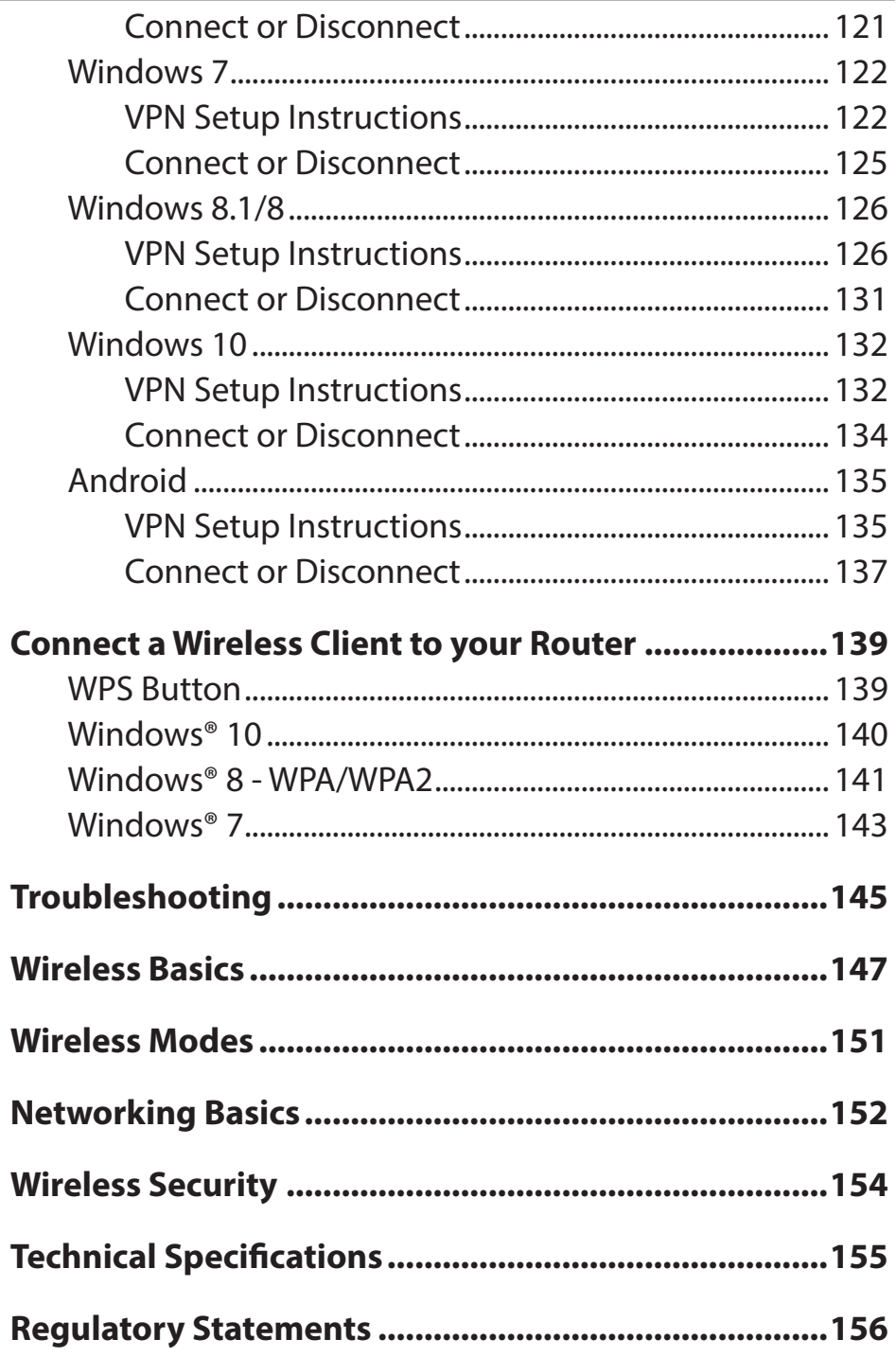

# **Product Overview Package Contents**

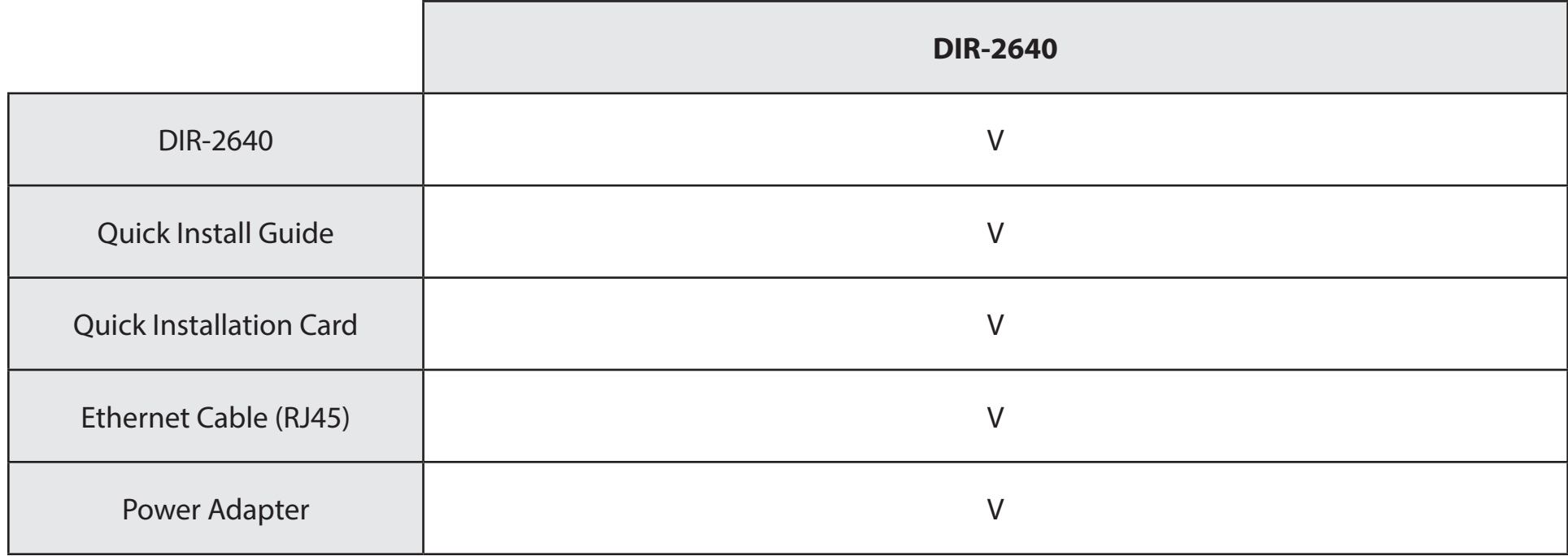

*If any of the above items are missing or damaged, please contact your local reseller.*

**Note:** *Using a power supply with a different voltage rating than the one included with the router will cause damage and void the warranty for this product.*

# **System Requirements**

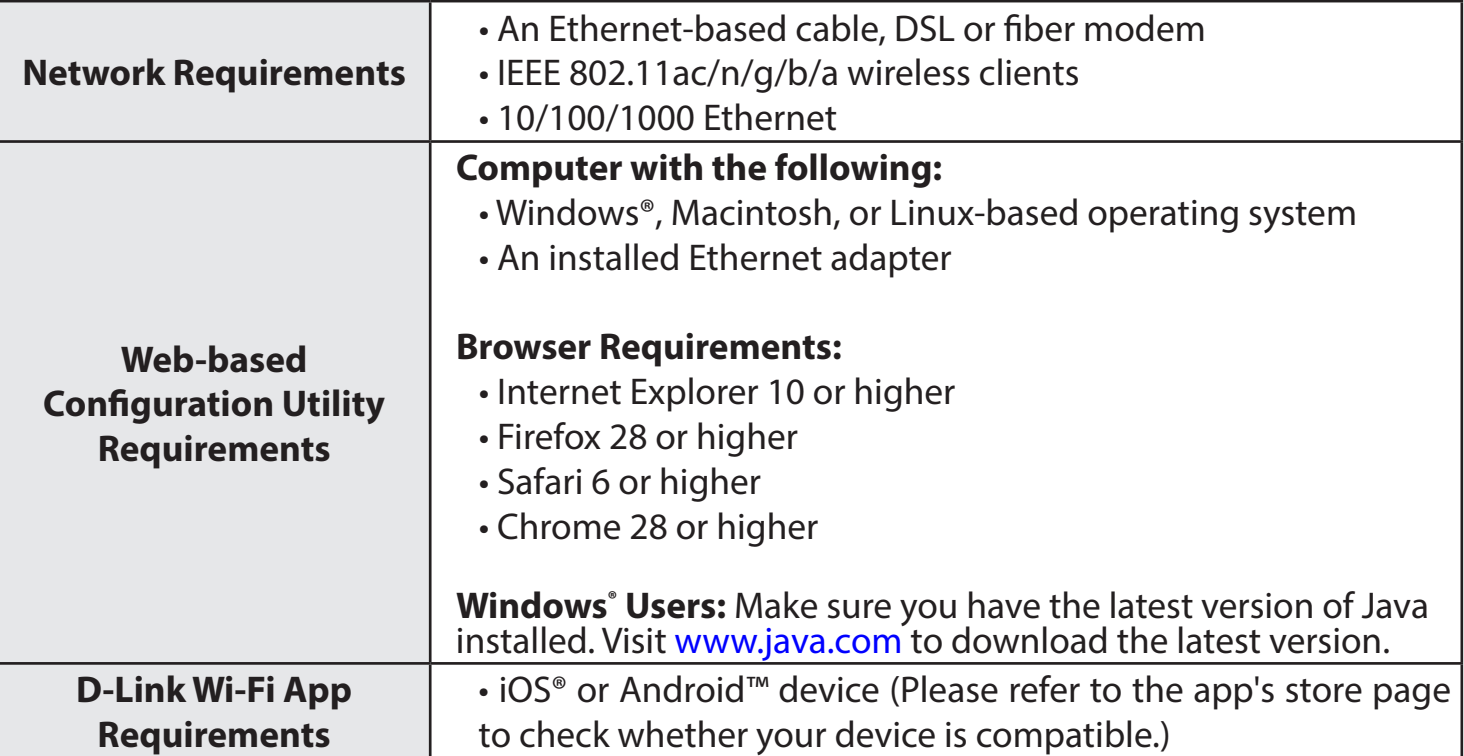

# **Features**

Need super-fast Wi-Fi for your wire-free, all-streaming house? With a powerful dual-core processor, the AC2600 High-Power Wi-Fi Router packs in enough processing power to handle every networking task you throw at it. It's a powerful, intelligent home router that supercharges your mesh network with D-Link's Wi-Fi Mesh technology so you can grow your mesh network by adding compatible D-Link routers and extenders. It even integrates voice assistant compatibility for Amazon Alexa and Google Assistant so you can control your network with voice commands.

#### **Handle More with a High-Power Processor**

With the DIR-2640, you're not only enjoying buffer-free gaming and lightning fast surfing, you're also enjoying features such as an integrated mesh for a higher coverage network, an automatically optimizing QoS with a built-in speedtest, an automatic firmware update system that ensures the best protection and the latest features, and compatibility with voice assistants. All this is possible with the router's 880 Mhz dual-core high-power processor, 128 MB of flash memory and 256 MB of RAM.

#### **Extend and Customize Your High-speed Wireless AC Network**

D-Link's Wi-Fi Mesh is a scalable solution that allows you to easily increase the coverage of your home or office wireless AC network. Expand your Wi-Fi coverage by adding compatible D-Link access points. Mix and match suitable D-Link devices according to your budget and preferences to fit any floorplan. Setup is effortless; configuration of multiple access points can be done in minutes as settings can be passed on to other access points once the first access point is configured.

#### **Enhanced Quality of Service Features**

The built-in Quality of Service (QoS) engine allows you to prioritize important traffic to ensure that your favorite applications are receiving optimal bandwidth. Also included as part of the QoS feature is the speedtest, which not only allows you to check the current upload and download speed of your Internet connection, but also gives you the option of automatically configuring your router to optimize your traffic according to speedtest results.

#### **Always Up-to-Date with the Latest Features**

The DIR-2640 will automatically check daily for updates to make sure that the device always has the latest features and the most secure firmware, and will install the update silently in the background. For an extra peace of mind, in the event of failure during the firmware update, the router will store a backup system image in the memory before proceeding with the update.

#### **Easy to Set Up and Manage**

Sharing your Internet connection doesn't have to be a complicated process; just download the free D-Link Wi-Fi app for your mobile device and follow the on-screen step-by-step instructions to set up your DIR-2640. You also have the option to use a web browser to access the setup wizard and to manage your router. Support for industry-standard Wi-Fi Protected Setup (WPS) lets you create encrypted connections to new devices by pressing a button.

# **Hardware Overview LED Indicators**

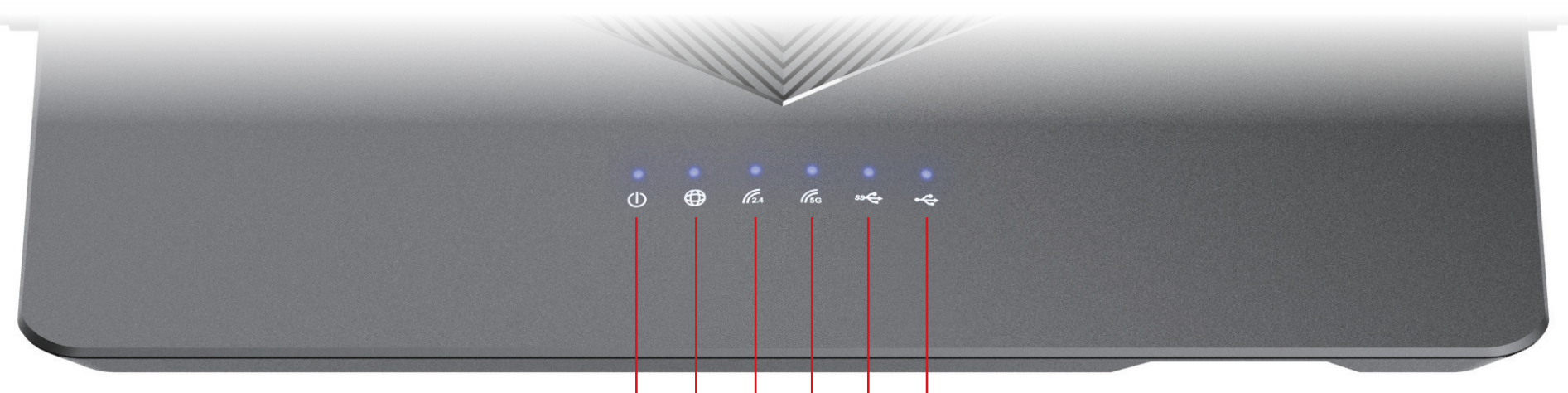

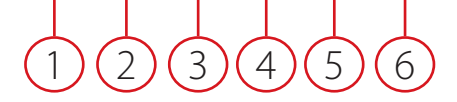

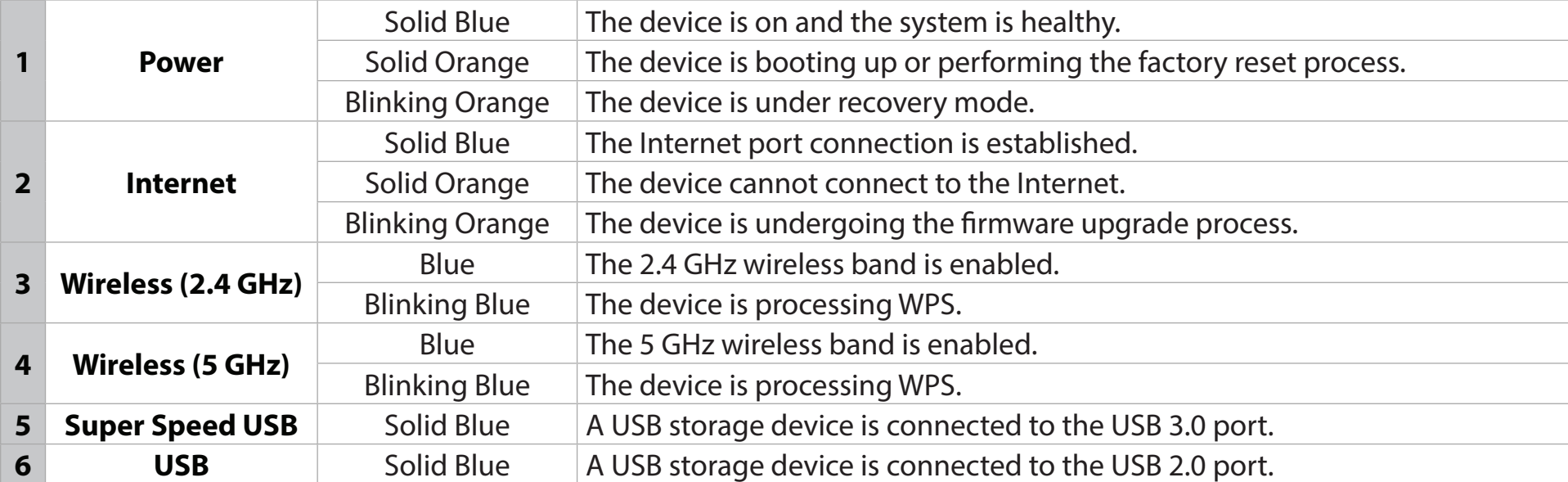

## **Back Panel**

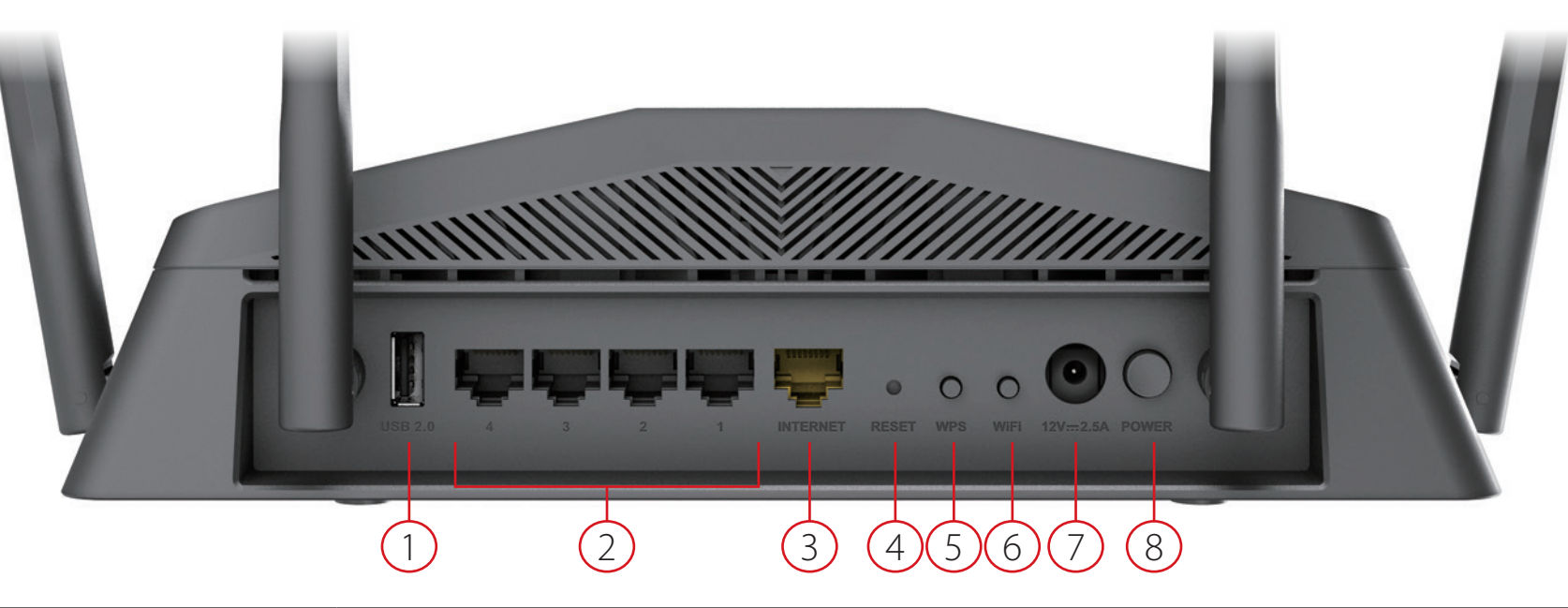

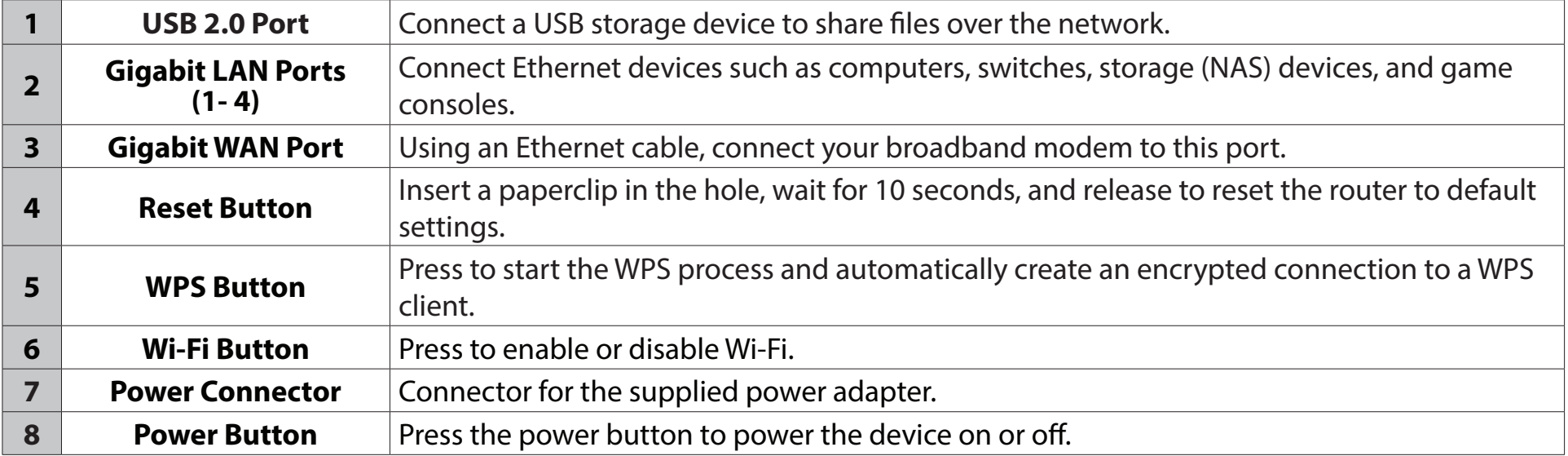

## **Front Panel**

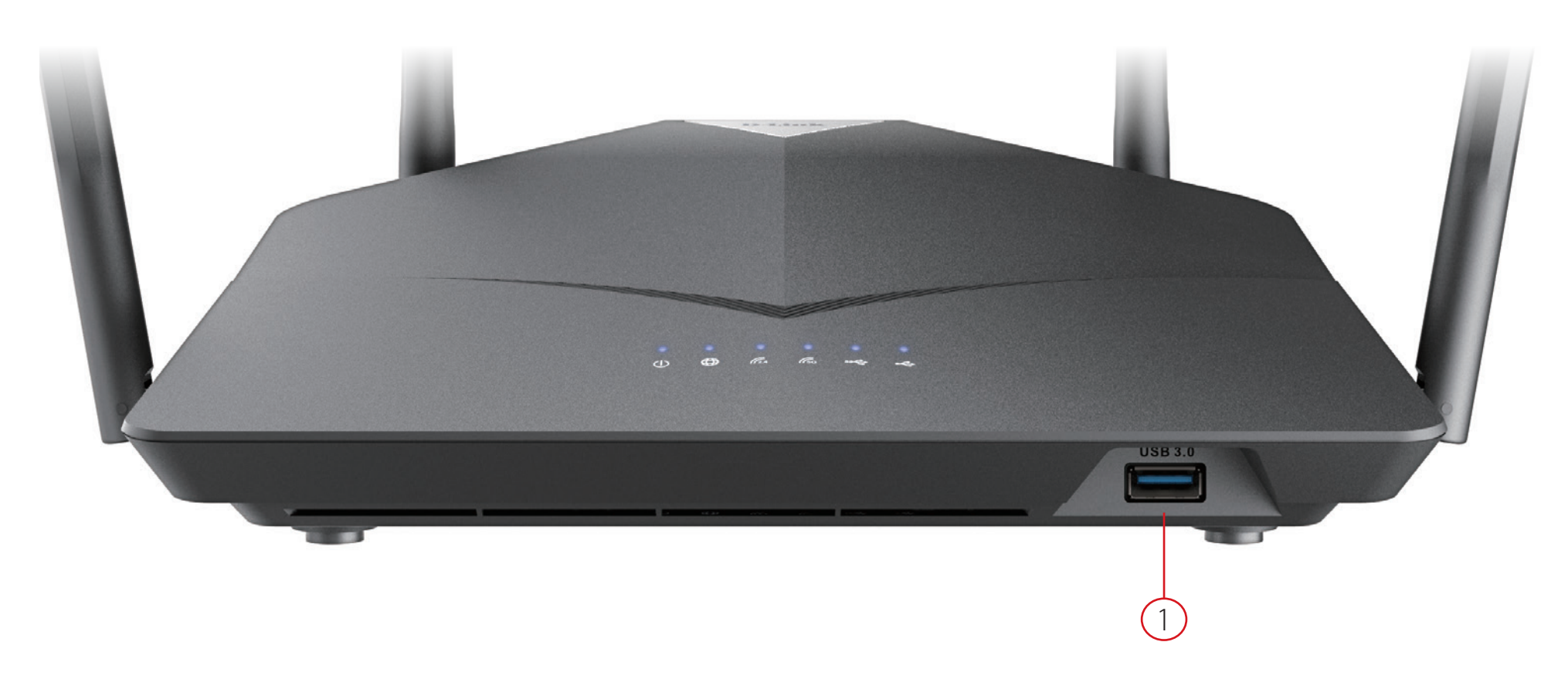

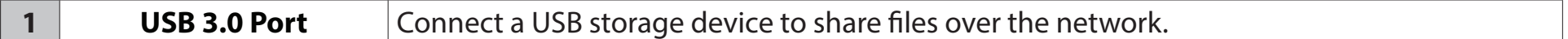

# **Installation**

This section will walk you through the installation of your DIR-2640.

# **Before you Begin**

- Placement of the router is very important. Do not place the router in an enclosed area such as a closet, cabinet, attic, or garage.
- Configure the router with the computer that was last connected directly to your Internet connection. Verify that it is connected to the Internet before connecting additional devices.
- If your ISP provided you with a modem/router combo, you will need to set it to "bridge" mode so the router can work properly. Please contact your ISP or refer to the user manual for your modem/router device.
- You can only use the Ethernet port on your modem. If you were using the USB connection before using the router, then you must turn off your modem, disconnect the USB cable and connect an Ethernet cable to the Internet port on the router, and then turn the modem back on. In some cases, you may need to call your Internet Service Provider (ISP) to change connection types (USB to Ethernet).
- If connecting to a DSL modem, make sure to have your DSL service information provided by your Internet Service Provider handy. This information is likely to include your DSL account's Username and Password. Your ISP may also supply you with additional WAN configuration settings which might be necessary to establish a connection.
- If you are connecting a considerable amount of networking equipment, it may be a good idea to take the time to label each cable or take a picture of your existing setup before making any changes.
- If you have DSL and are connecting via PPPoE, make sure you disable or uninstall any PPPoE software such as WinPoET, BroadJump, or EnterNet 300 from your computer or you will not be able to connect to the Internet.

# **Wireless Installation Considerations**

The D-Link wireless router lets you access your network using a wireless connection from virtually anywhere within the operating range of your wireless network. Keep in mind that the number, thickness and location of walls, ceilings, or other objects that the wireless signals must pass through may limit the range. Typical ranges vary depending on the types of materials and background RF (radio frequency) noise in your home or business. The key to maximizing wireless range is to follow these basic guidelines:

- 1. Keep the number of walls and ceilings between the D-Link router and other network devices to a minimum each wall or ceiling can reduce your adapter's range from 3-90 feet (1-30 meters.) Position your devices so that the number of walls or ceilings is minimized.
- 2. Be aware of the direct line between network devices. A wall that is 1.5 feet thick (0.5 meters), at a 45-degree angle appears to be almost 3 feet (1 meter) thick. At a 2-degree angle it looks over 42 feet (14 meters) thick. Position devices so that the signal will travel straight through a wall or ceiling (instead of at an angle) for better reception.
- 3. Building materials make a difference. A solid metal door or aluminum studs may have a negative effect on range. Try to position access points, wireless routers, and computers so that the signal passes through drywall or open doorways. Materials and objects such as glass, steel, metal, walls with insulation, water (fish tanks), mirrors, file cabinets, brick, and concrete will degrade your wireless signal.
- 4. Keep your product away (at least 3-6 feet or 1-2 meters) from electrical devices or appliances that generate RF noise.
- 5. If you are using 2.4 GHz cordless phones or X-10 (wireless products such as ceiling fans, lights, and home security systems), your wireless connection may degrade dramatically or drop completely. Make sure your 2.4 GHz phone base is as far away from your wireless devices as possible. The base transmits a signal even if the phone is not in use.

# **Setup**

There are several different ways you can configure your router to connect to the Internet

- **• D-Link Wi-Fi App** Use your compatible Android or iOS device to install and configure your router. Refer to **D-Link Wi-Fi App Setup** on page **10.**
- **• Hardware Setup** This section explains how to setup your DIR-2640. Refer to **Hardware Setup** on page **12.**
- **• D-Link Setup Wizard** This wizard will launch when you log into the router by using your PC for the first time. Refer to **Setup Wizard** on page **15**.
- **• Manual Setup** Log in to the router to manually configure your router. Refer to **Configuration** on page **22**

# **D-Link Wi-Fi App Setup**

The D-Link Wi-Fi app allows you to install and configure your DIR-2640 from your compatible Android or iOS device.

**Note:** *The screenshots may be different depending on your mobile device's OS version. The following steps show the iOS interface of the D-Link Wi-Fi app. If you are using an Android device, the appearance may be different from that of the screenshots, but the process is the same.*

#### **Step 1**

Search and install the free **D-Link Wi-Fi** app available on the App Store or on Google Play. You can also scan the QR code on the right, which will take you to the respective D-Link Wi-Fi app store page.

#### **Step 2**

Launch the D-Link Wi-Fi app from the home screen of your device.

#### **Step 3**

Tap on the **Install New Device** button at the middle of the screen.

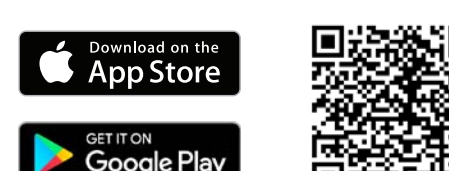

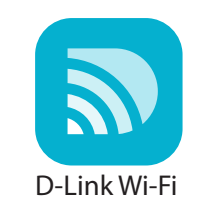

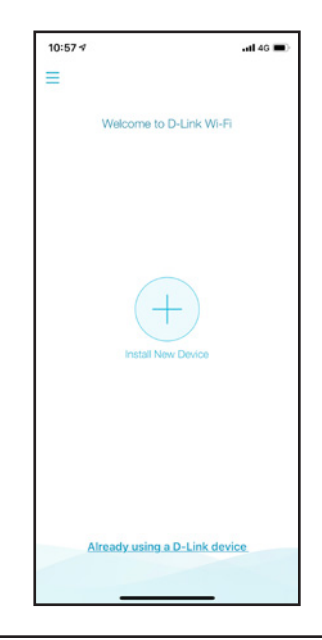

D-Link DIR-2640 User Manual 11

#### **Step 4**

Tap **Yes** to scan the setup QR code located in the Quick Install Card and proceed to step 6. Alternatively, you can tap **No** to proceed to step 5.

#### **Step 5**

Select **Router** and select **DIR-2640** from the list of available devices. Tap **Next** to continue.

#### **Step 6**

You will now be guided through a step-by-step process for setting up your router. Simply follow the on-screen instructions to continue the installation and the configuration process.

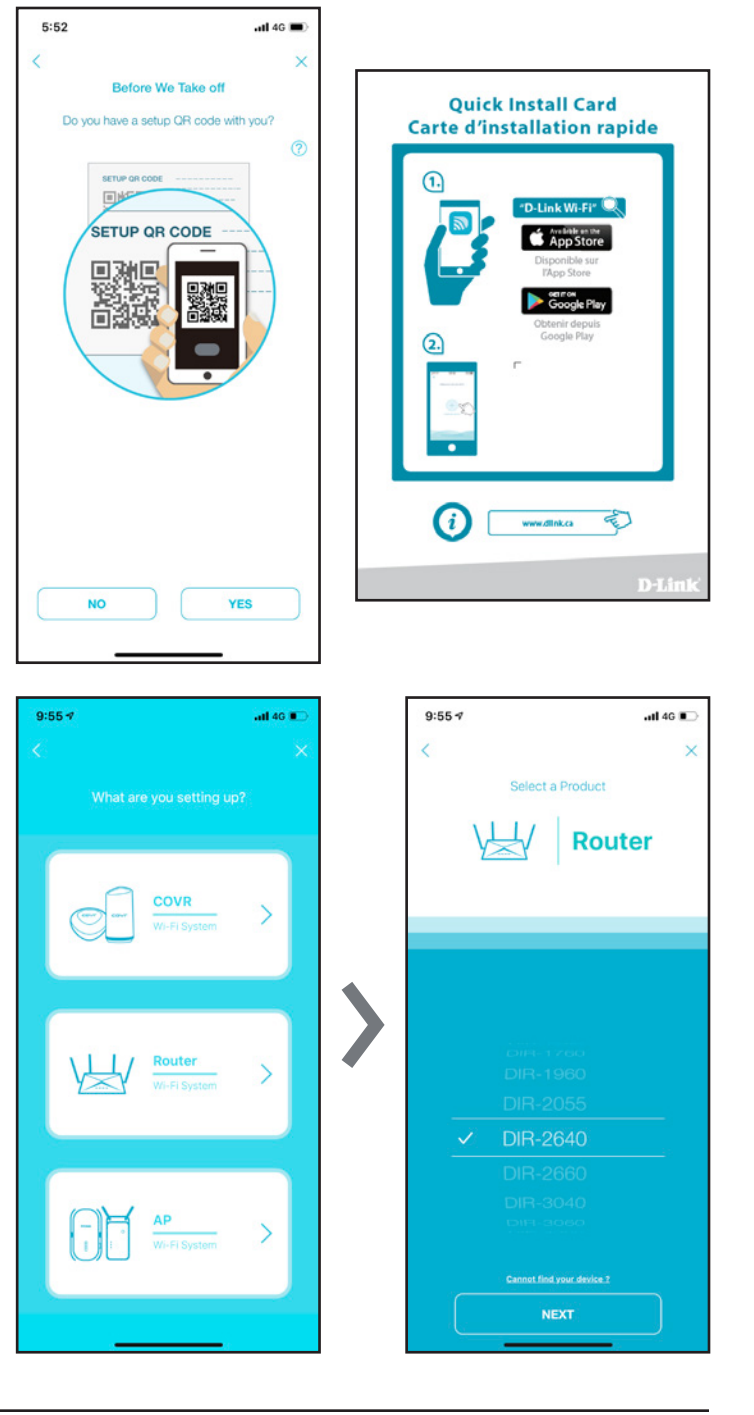

## **Hardware Setup**

#### **Step 1**

The DIR-2640 is designed to give you the fastest, most stable network connection possible. In order to maximize performance, fully extend the antennas into a 105 degree angle to provide optimal wireless coverage. Keep the router in an open area for better wireless coverage.

#### **Step 2**

Position your DIR-2640 near your Internet-connected modem. Place it in an open area for better wireless coverage.

#### **Step 3**

Turn off and unplug the power to your cable or DSL broadband modem. This is required. In some cases, you may need to turn it off for up to five minutes.

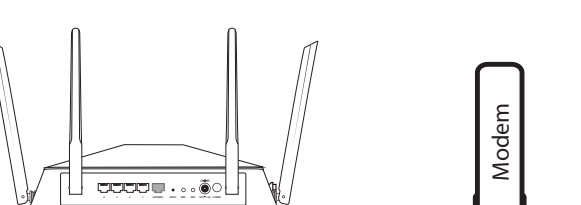

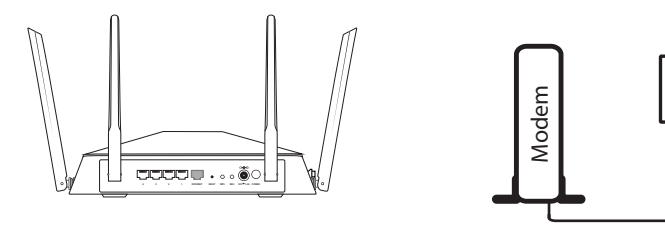

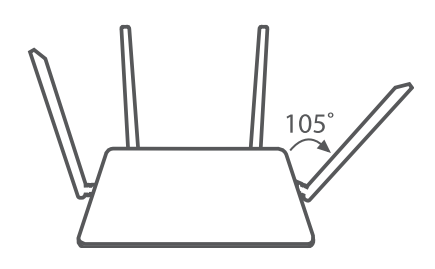

 $\boxed{\odot}$ 

**Step 4**

Use the Ethernet cable to connect your modem to the port labelled **INTERNET** on the router.

#### **Step 5**

Plug in and turn your modem back on and wait approximately one minute before proceeding.

#### **Step 6**

Connect the supplied power adapter to the router and a power outlet, press the power button, and wait approximately one minute until the LED indicator on the front of the device changes from orange to solid white.

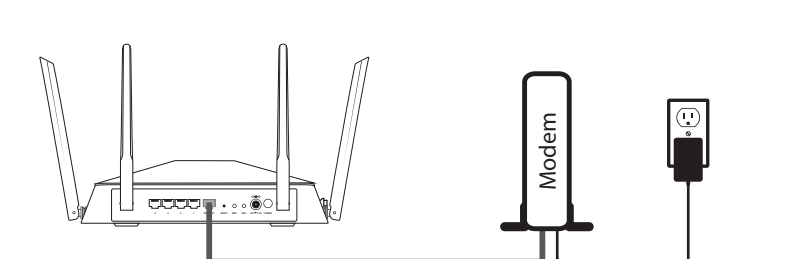

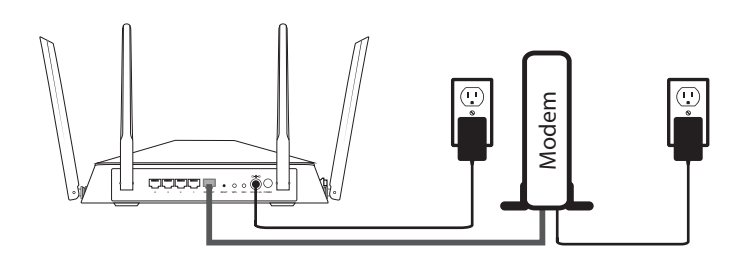

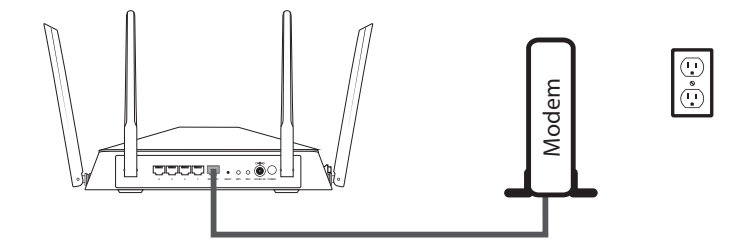

#### **Step 7**

If you are configuring the router wirelessly from a PC, connect to the Wi-Fi network printed on the label attached to the bottom of your router or in the Quick Installation Card.

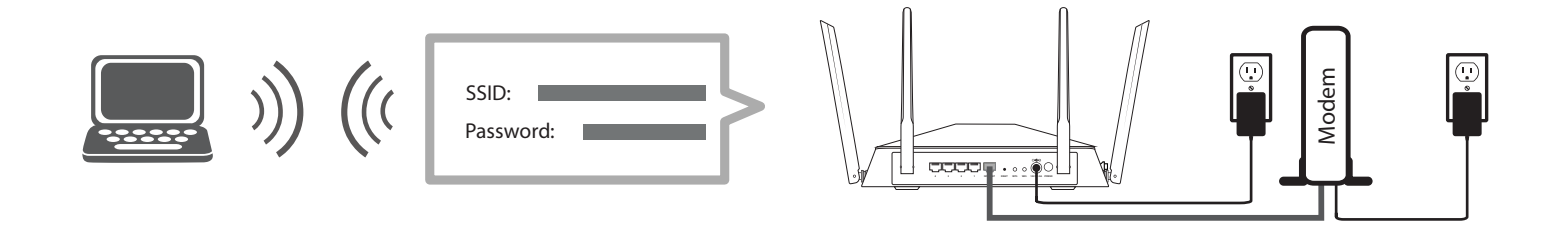

If you are configuring the router from a PC with a wired Ethernet connection, plug one end of an Ethernet cable into the port labeled 1 on the back of the router, and the other end into the Ethernet port on your computer.

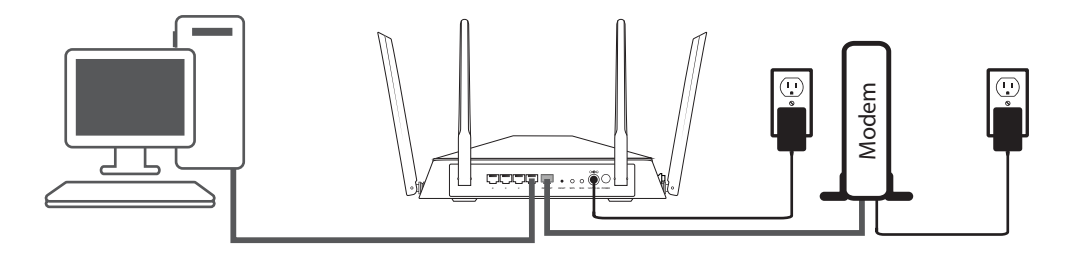

#### **Step 8**

If you are connecting to a broadband service that uses a dynamic connection (not PPPoE), you may be online already. Try opening a web browser and connecting to a website. If the website does not load, proceed to **Setup Wizard** on page **15**.

## **Setup Wizard**

The setup wizard is designed to guide you through a step-by-step process to configure your new DIR-2640 and connect to the Internet via a wireless setup process.

If this is your first time installing the router, open your web browser and enter **http://dlinkrouter.local./** in the address bar. Alternatively, enter the IP address of the router (default: **http://192.168.0.1**).

If this is your first time logging in to the and no connection has been established, the setup wizard will automatically appear instead of the log in page. If the setup process was not previously completed, then log in to the interface by leaving the password field blank.

Agree to the Terms of Use and Privacy Policy before proceeding.

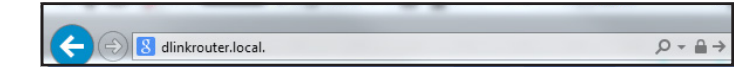

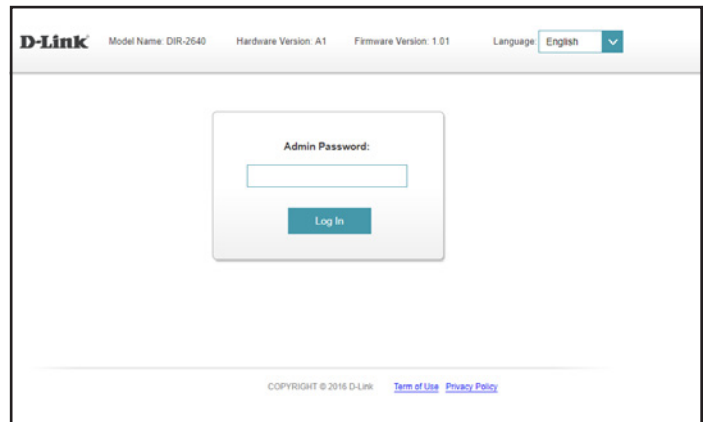

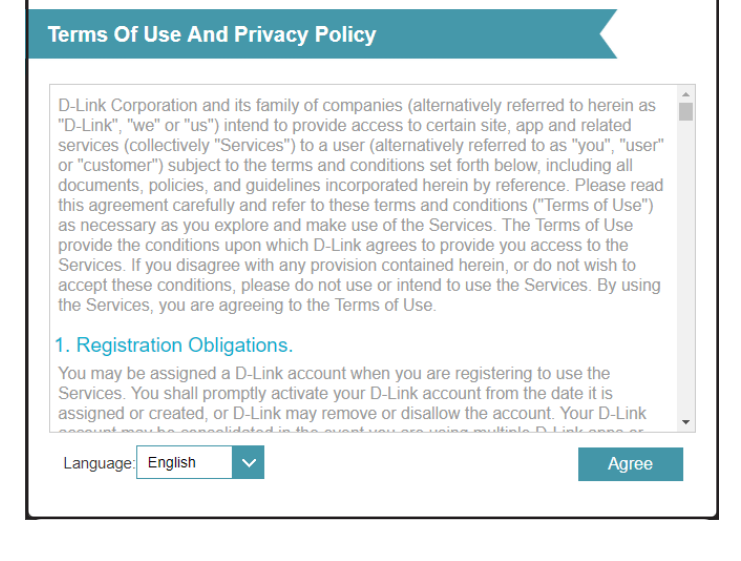

Follow the on-screen instructions to configure your new D-Link router and connect to the Internet.

Click **Next** to continue.

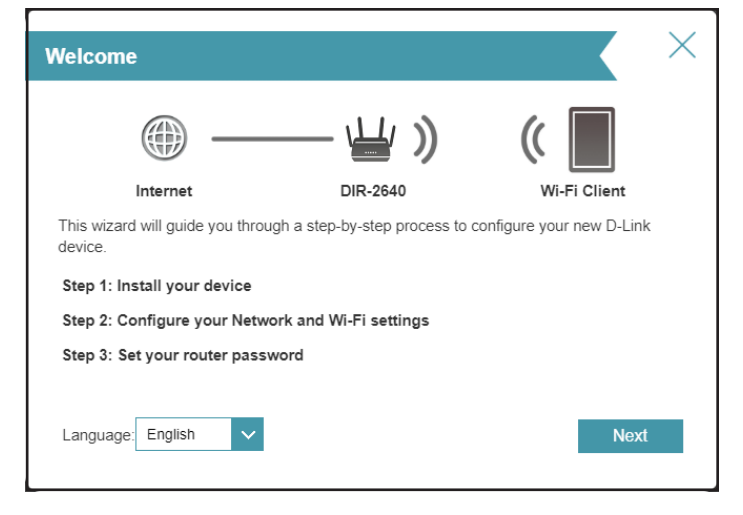

Please wait while your router detects your Internet connection type.

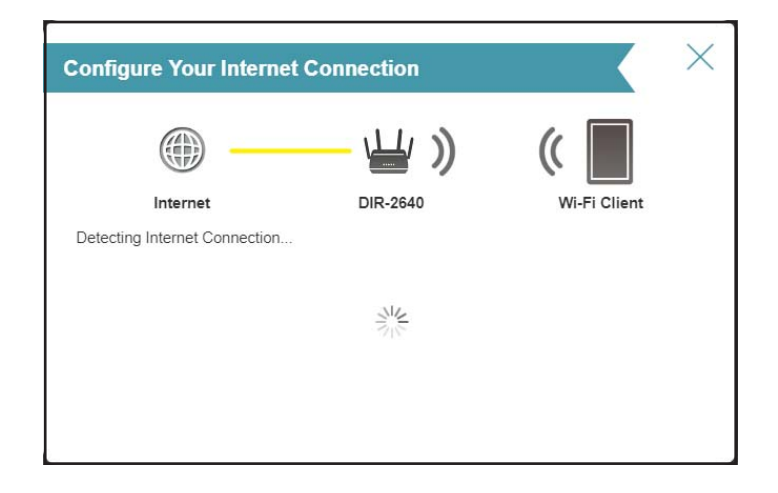

If the router does not detect a valid Internet connection, a list of connection types to choose from will be displayed. Select your Internet connection type (this information can be obtained from your Internet Service Provider).

Click **Next** to continue.

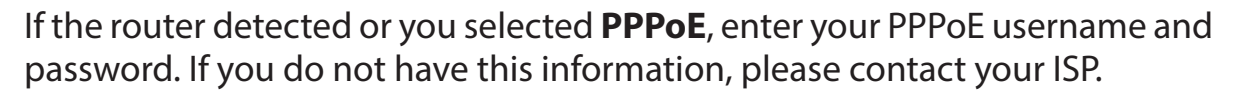

Click **Next** to continue.

**Note:** *Make sure to remove all other existing PPPoE software from your computer. The software is no longer needed and will not work through a router.*

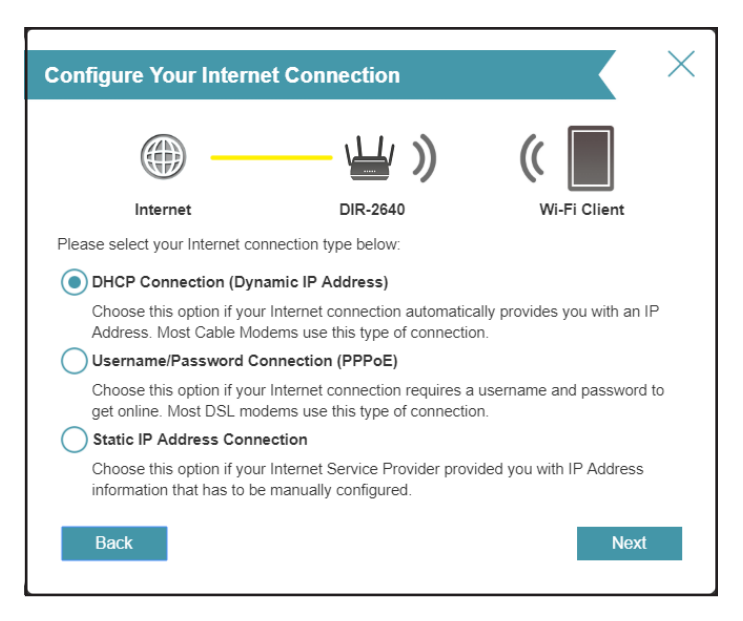

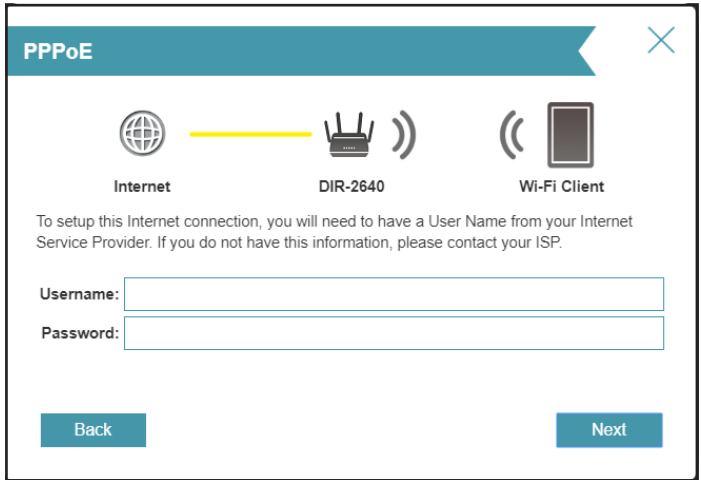

If the router detected or you selected **Static**, enter the IP and DNS settings supplied by your ISP. If you do not have this information, please contact your ISP.

Click **Next** to continue.

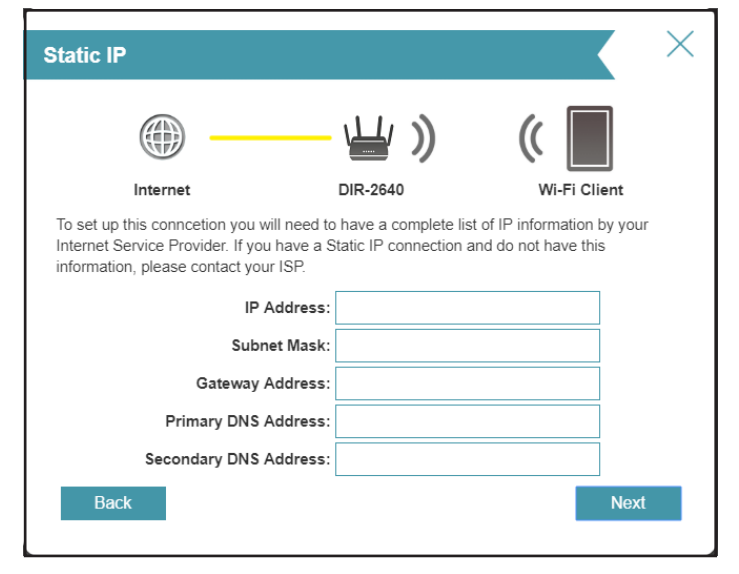

Type in a **Wi-Fi Network Name** and **Wi-Fi Password** to setup your Wi-Fi network. Your wireless clients will need to have this passphrase to be able to connect to your wireless network.

Click **Next** to continue.

**Note:** *The router's Smart Connect feature presents a single wireless network. When connecting clients to an extension network, they will be automatically added to the best band, either 2.4 GHz or 5 GHz. To disable the Smart Connect feature and individually configure 2.4 GHz and 5 GHz networks, refer to Wireless on page 60***.**

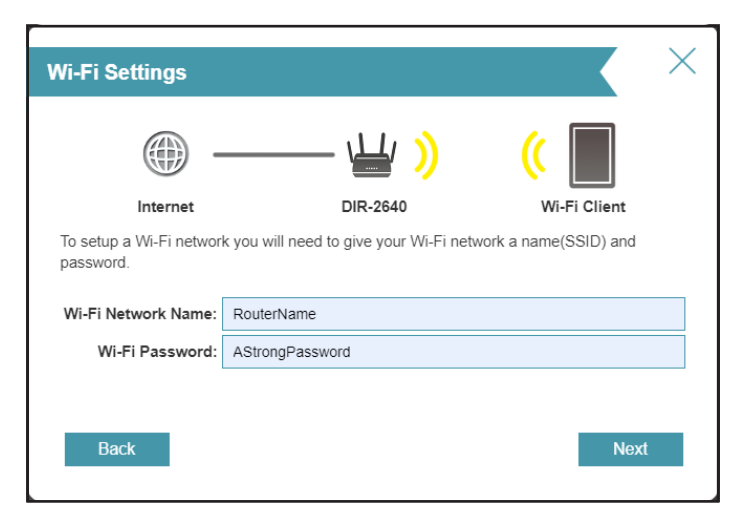

In order to secure the router's configuration access, please enter a password. You will be prompted for this password every time you want to use the router's web configuration utility.

Click **Next** to continue.

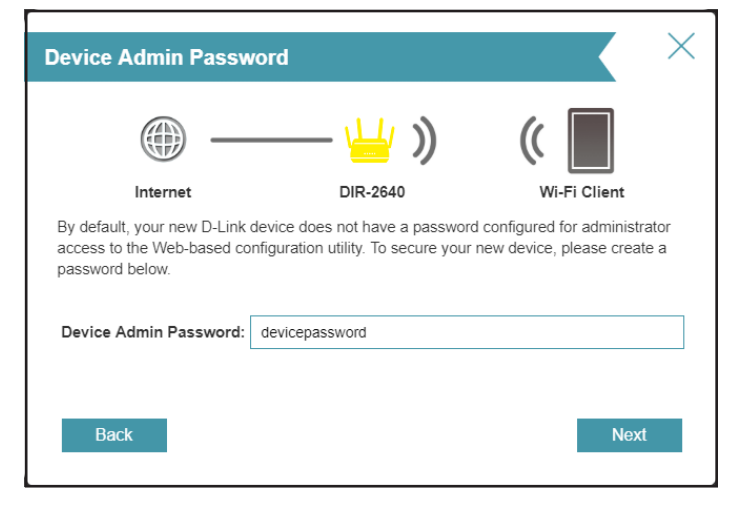

Select your time zone from the drop-down menu.

Click **Next** to continue.

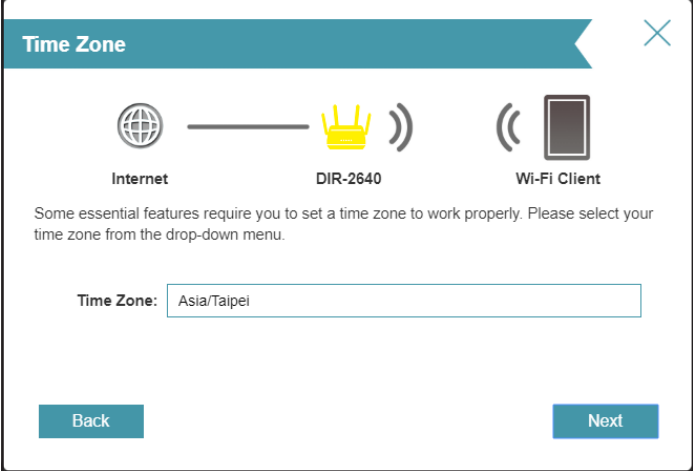

Keeping your router's firmware up-to-date provides you with the latest protection and new features over the air. Choose whether to keep your device up-to-date automatically or to manage the device updates by yourself.

Click **Next** to continue.

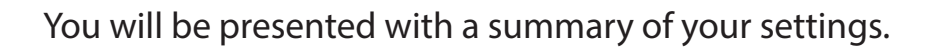

Click **Next** to finalize the settings or **Back** to make changes.

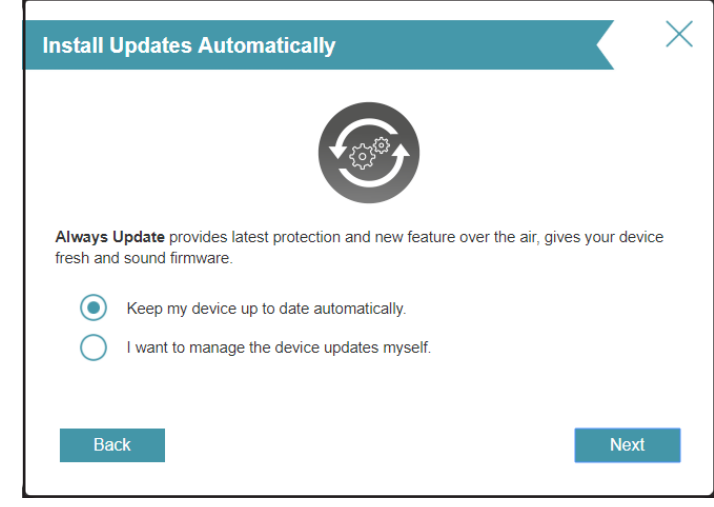

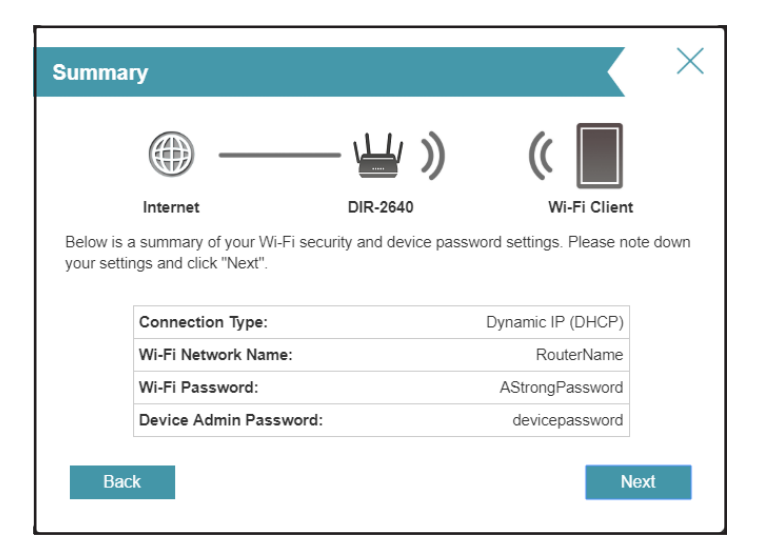

Please wait while the device settings are saved.

Do not turn off or unplug your router during this time.

Your new settings have been saved and your router is now configured.

Click **OK** to close the Setup Wizard.

Congratulations, your device has been successfully configured!

You can log in to the configuration utility by inputting the Admin Password.

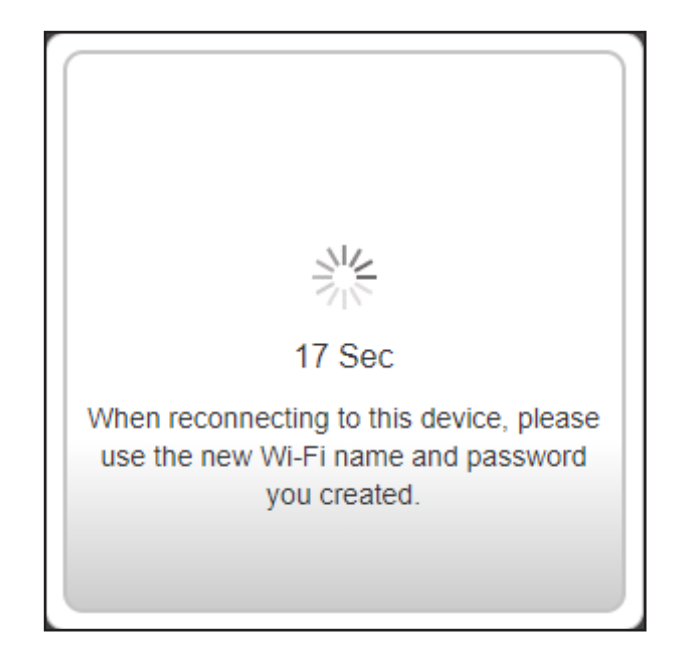

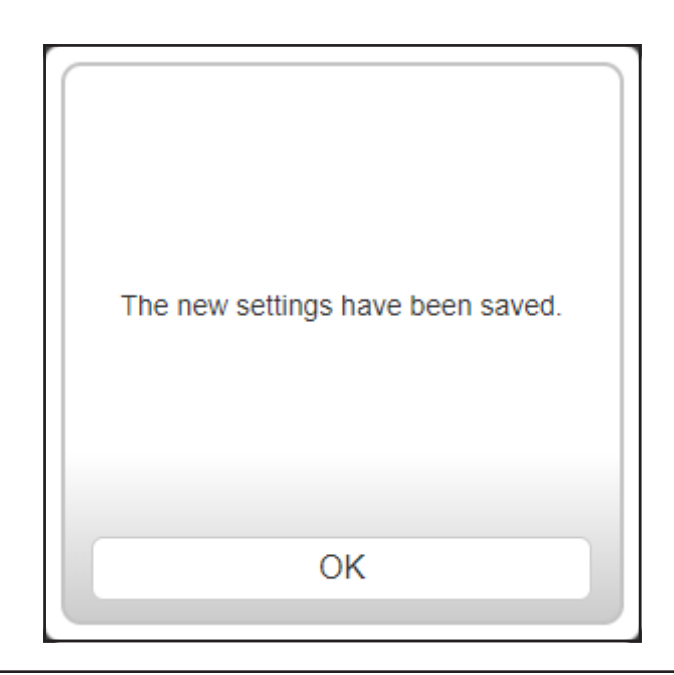

# **Configuration**

To access the configuration utility, open your web-browser and enter **http:// dlinkrouter.local./** or you may also connect by typing the IP address of the router (by default this is **http://192.168.0.1**) in the address bar.

Enter your password. If you previously followed the setup wizard, please use the admin password you entered during the wizard. Otherwise, leave the password blank. Click **Log In** to proceed.

**Note:** *If you cannot remember your password and cannot log in, use a paperclip to press the recessed Reset button on the back of the device for longer than 10 seconds to restore the router to its default settings.*

The router's home page will open displaying its current connection status.

The bar at the top of the page has quick access to **Settings**, **Features** and **Management** functions. You can quickly jump back Home at any time.

**Note:** *The system will automatically log out after a period of inactivity.*

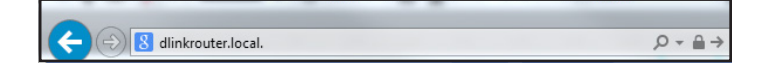

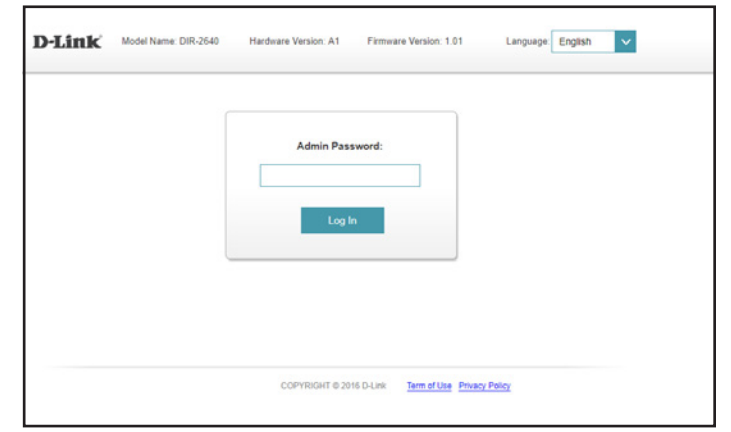

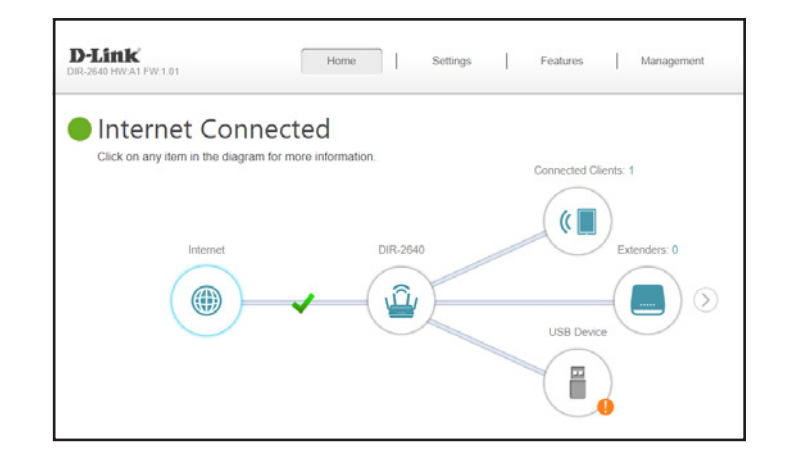

# **Home**

The Home page displays the current status of the router in the form of an interactive diagram. You can click each icon to display information about each part of the network at the bottom of the screen. The menu bar at the top of the page will allow you to quickly navigate to other pages.

The Home page displays whether or not the router is currently connected to the Internet.

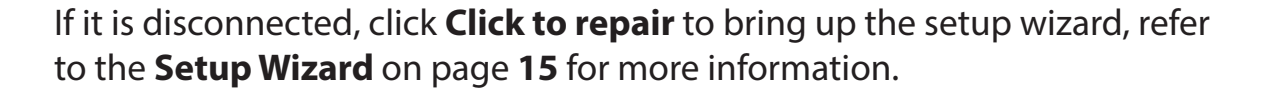

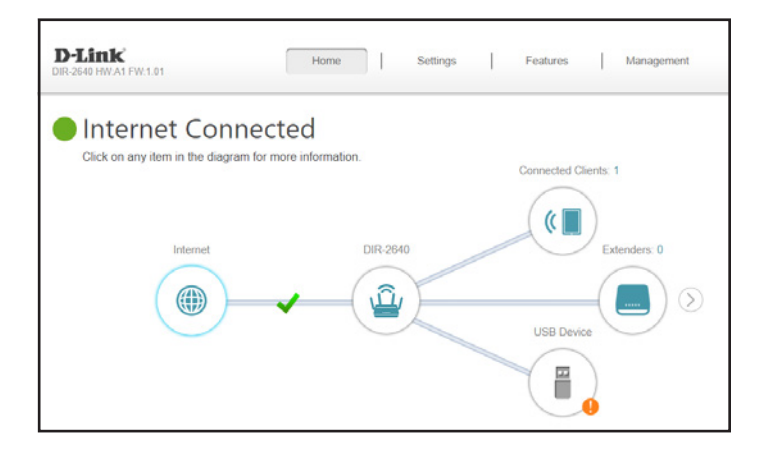

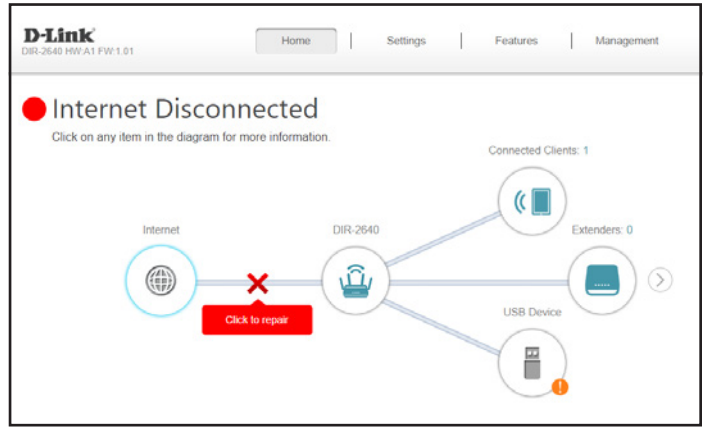

### **Internet**

To bring up more details about your Internet connection, click on the **Internet** icon.

Click **IPv4** or **IPv6** to see details of the IPv4 connection and IPv6 connection respectively.

Click **Release IP Address** to disconnect from the Internet. If you do this and wish to reconnect, click **Renew**.

To reconfigure the Internet settings, refer to **Internet - IPv4** on page **33**

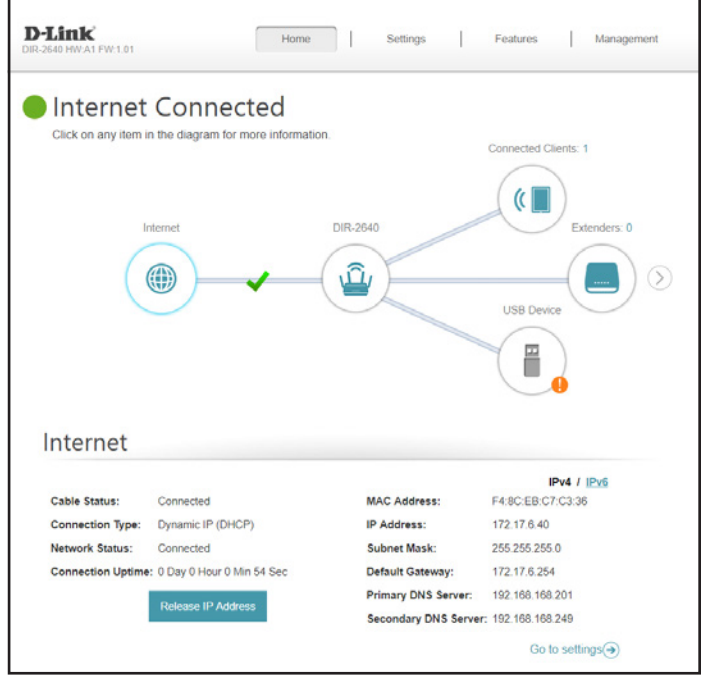

## **DIR-2640**

Click on the **DIR-2640** icon to view details about the router and its wireless settings.

Here you can see the router's current Wi-Fi network name and password, as well as the router's MAC address, IPv4 address, and IPv6 address.

To reconfigure the network settings, either click **Go to settings** on the lower left, or click **Settings** (at the top of the page) and then **Network** on the menu that appears. Refer to **Network** on page **67** for more information.

To reconfigure the wireless settings, either click **Go to settings**, on the lower right, or click **Settings** (at the top of the page) and then **Wireless** on the menu that appears. Refer to **Wireless** on page **60** for more information.

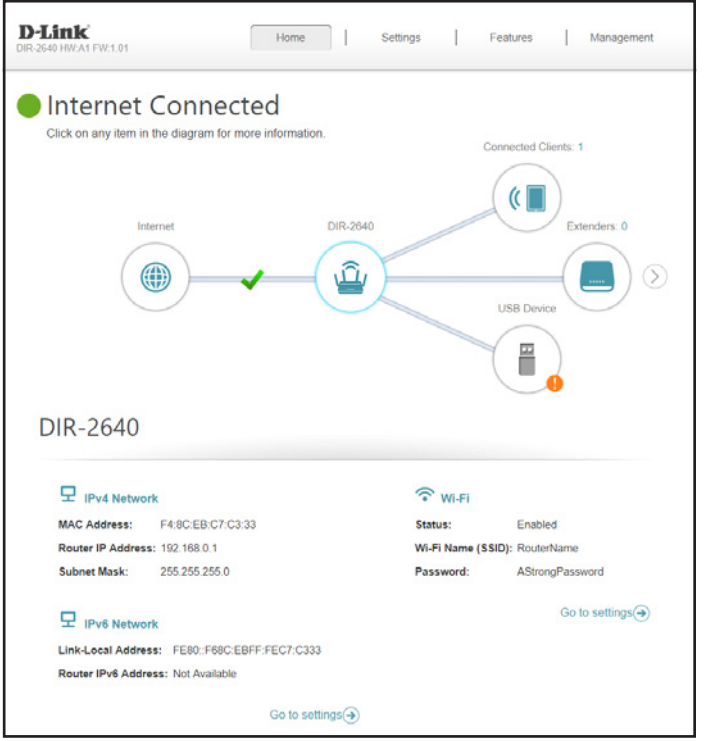

## **Connected Clients**

Click on the **Connected Clients** icon to view details about the connected clients to the router and their wireless settings.

On this page you can see all the clients currently connected to the router, and their IP addresses.

To edit each client's settings, click the pencil icon on the client you want to edit.

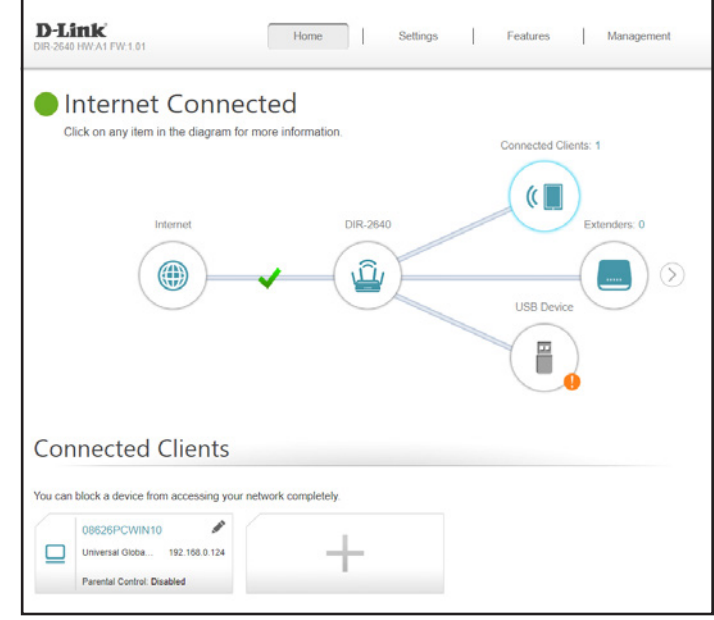

#### **Edit Rule**

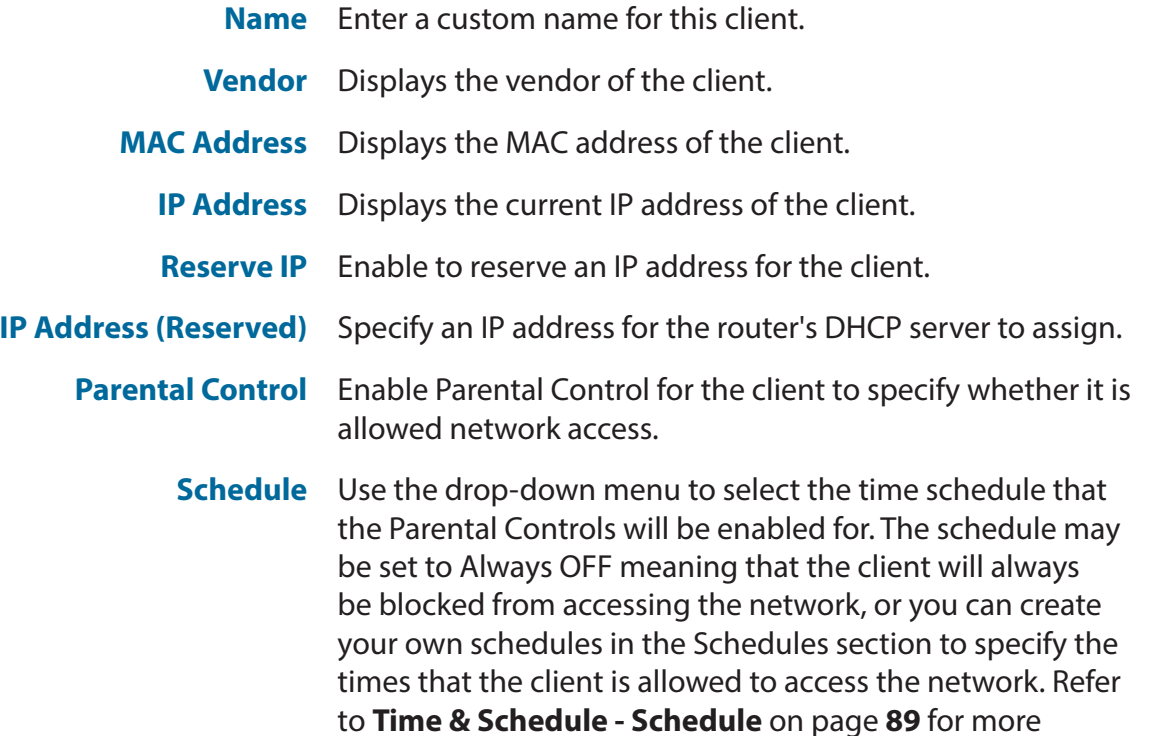

Click **Save** when you are done.

information.

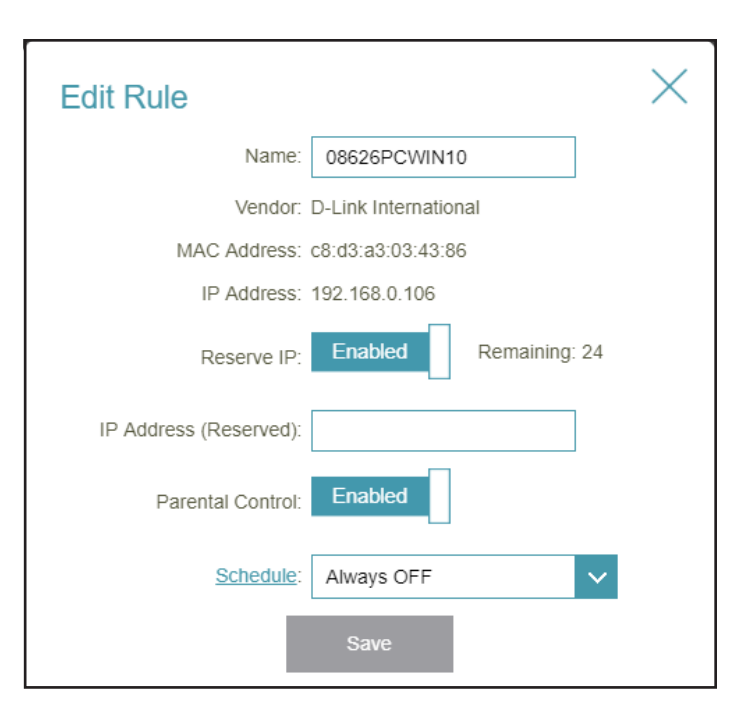

### **Extenders**

Click on the **Extenders** icon to view details about the connected extenders to the router and their wireless settings.

On this page you can see all the extenders currently connected to the router, and configure them.

To edit each extender's settings, click the pencil icon on the extender you want to edit.

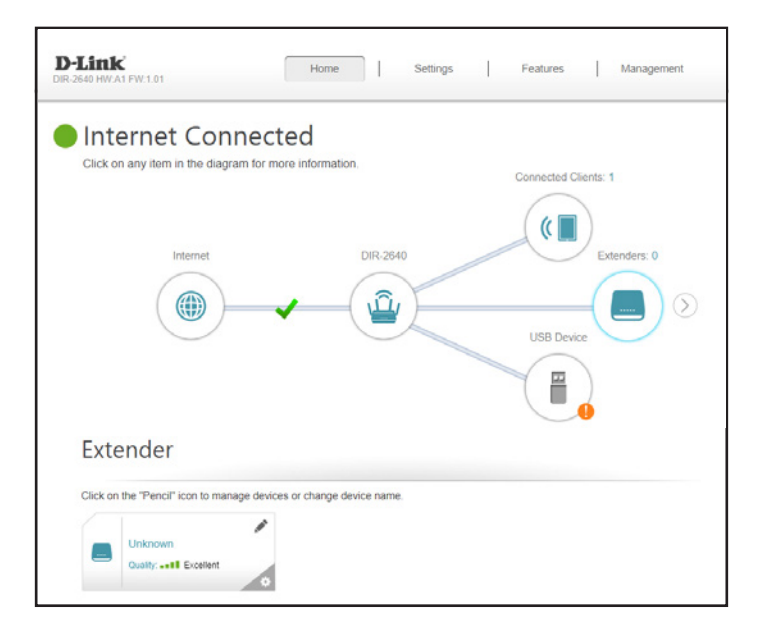

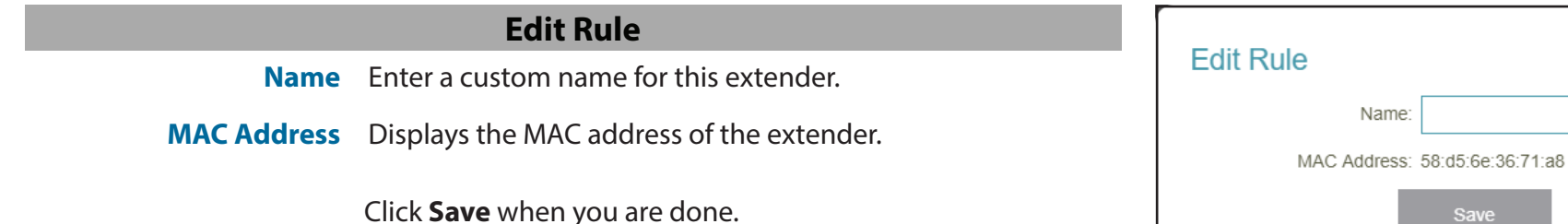

Click the settings cog on the bottom right of the extender you wish to configure to either **Reboot** the device or to **Remove** the device from the network.

Click the arrow next to the Extenders icon to access information regarding your Mesh Network. For more information regarding your Mesh Network, refer to **Mesh Network** on page **30.**

#### Extender Click on the "Pencil" icon to manage devices or change device name.  $\bigcirc$ Reboot

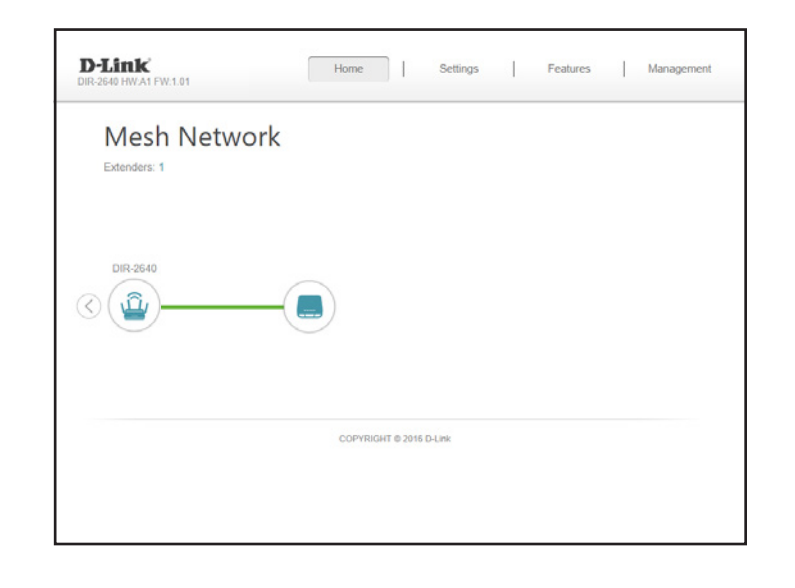

## **Mesh Network**

D-Link's Wi-Fi Mesh is a scalable solution that allows you to easily increase the coverage of your home or office wireless AC network. Expand your Wi-Fi coverage by adding compatible D-Link access points. Mix and match suitable D-Link devices according to your budget and preferences to fit any floorplan. Setup is effortless; configuration of multiple access points can be done in minutes as settings can be passed on to other access points once the first access point is configured.

Wi-Fi Mesh intelligently finds the shortest/fastest path to your router. So even if you have eight mesh nodes, you can count on Wi-Fi Mesh to push your 4K streaming movies and intense VR games to your device at lightning speeds. Wi-Fi Mesh can also automatically detect malfunctioning nodes and reroute the connection to your working mesh devices.

The Mesh Network page gives you an instant, up-to-date overview of your mesh network topology complete with intuitive routing paths, bottle-necks and weak spots.

Please refer to **Wi-Fi Mesh** on page **60** for Wi-Fi Mesh configuration options.

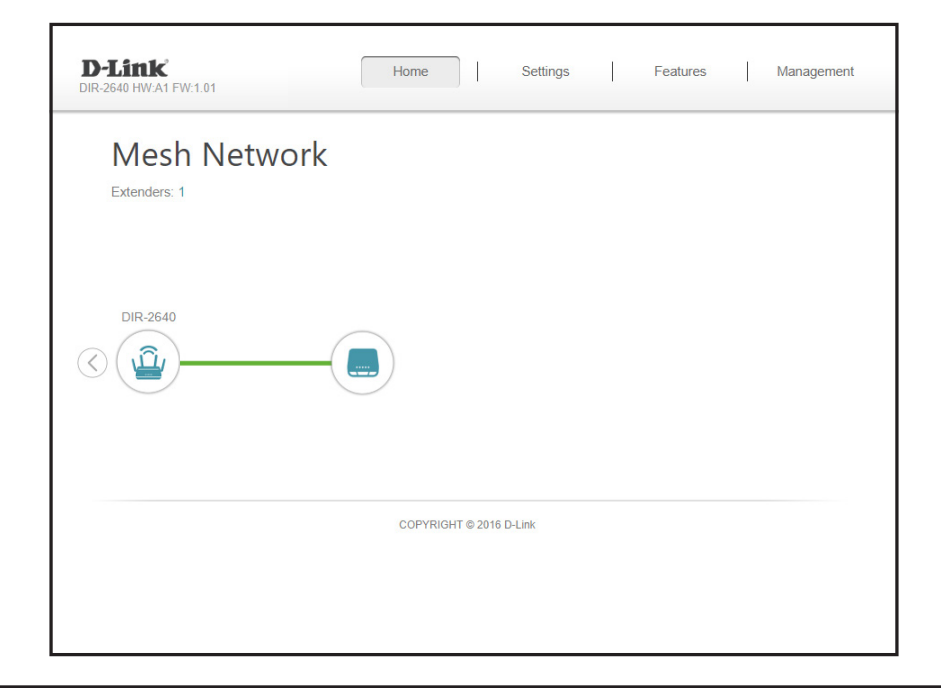

## **USB Device**

Click on the USB Device icon to view details about the currently connected USB storage device, UPnP media server, Windows File Sharing, and FTP.

If you have a USB device connected, you can see its name and how much free space it has.

To reconfigure the USB sharing settings, either click **Go to settings** on the lower right, or click **Settings** (at the top of the page) and then **USB Sharing** on the drop down menu that appears. Refer to **USB Sharing** on page **69** for more information.

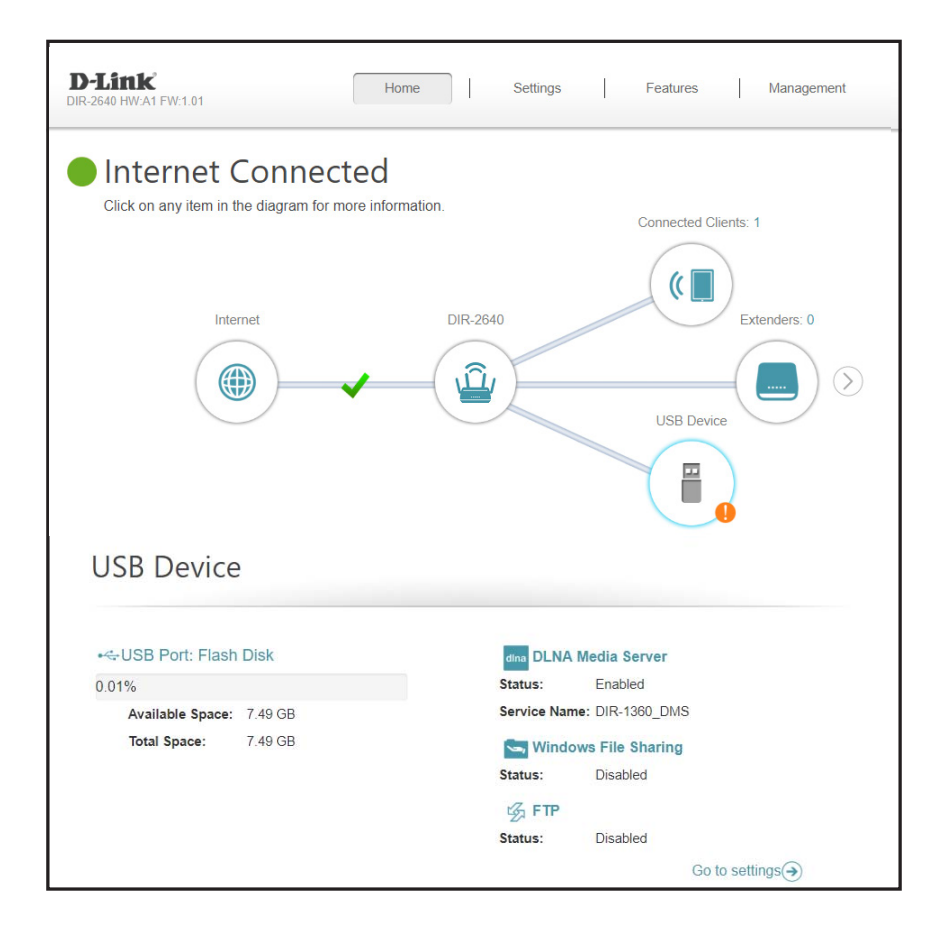

# **Settings Wizard**

In the Settings menu on the bar at the top of the page, click **Wizard** to open the setup wizard. This is the same wizard that appears when you start the router for the first time. Refer to **Setup Wizard** on page **15** for details.

**Note:** *When the Wizard is opened, the router will disconnect from the internet.*

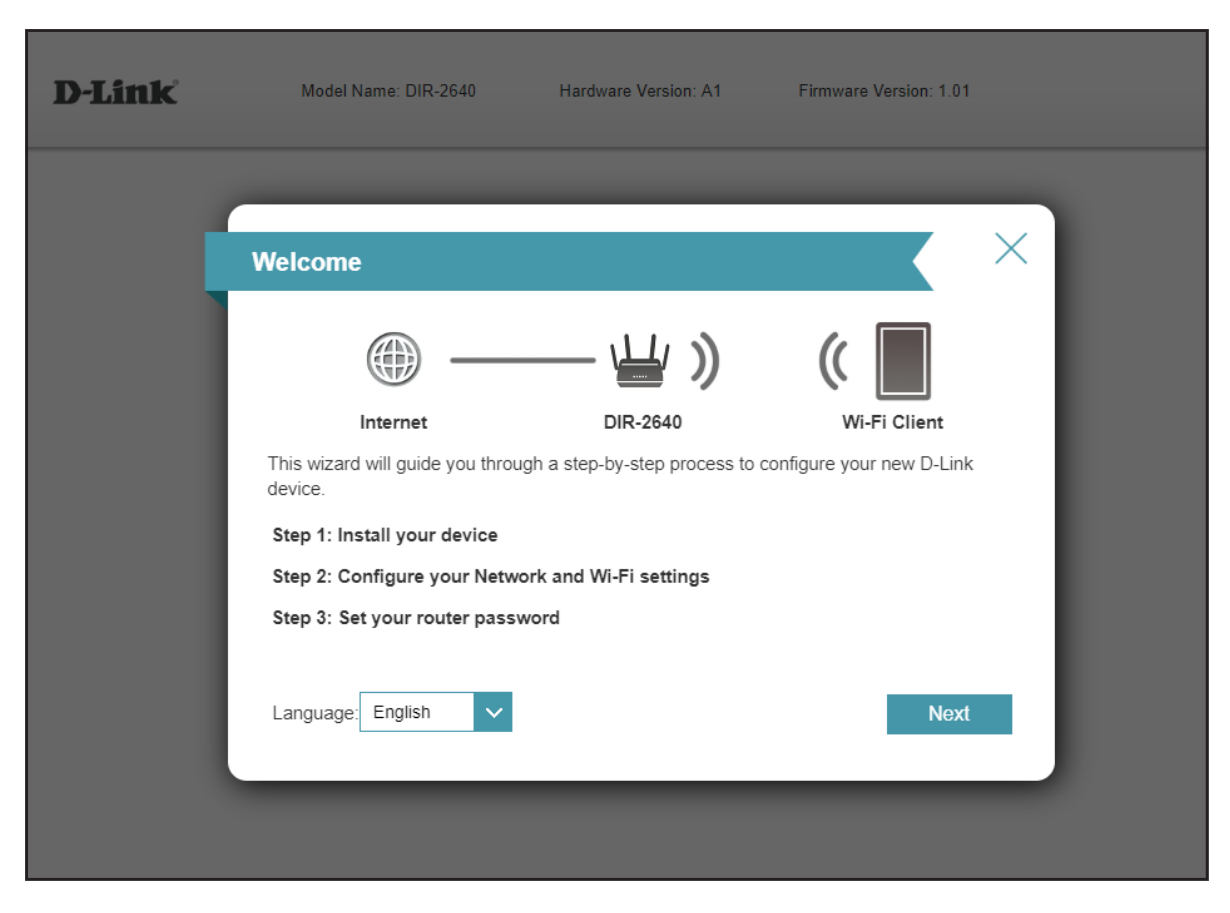

## **Internet - IPv4**

In the Settings menu on the bar at the top of the page, click **Internet** to see the Internet configuration options for the IPv4 connection details.

To configure the IPv6 Internet and network connection details, click the **IPv6** link. Refer to **Internet - IPv6** on page **43** To configure the VLAN connection details, click the **VLAN** link. Refer to **Internet - VLAN** on page **58**

Click **Save** at any time to save the changes you have made on this page.

- **My Internet Connection is** Choose your Internet connection type from the drop-down menu. You will be presented with the appropriate options for your connection type.
- For **IPv4 Dynamic IP (DHCP)** refer to page **34**
- For **IPv4 Static IP** refer to page **35**
- For **IPv4 PPPoE** refer to page **36**
- For **IPv4 PPTP** refer to page **38**
- For **IPv4 L2TP** refer to page **40**
- For **IPv4 DS-Lite** refer to page **42**

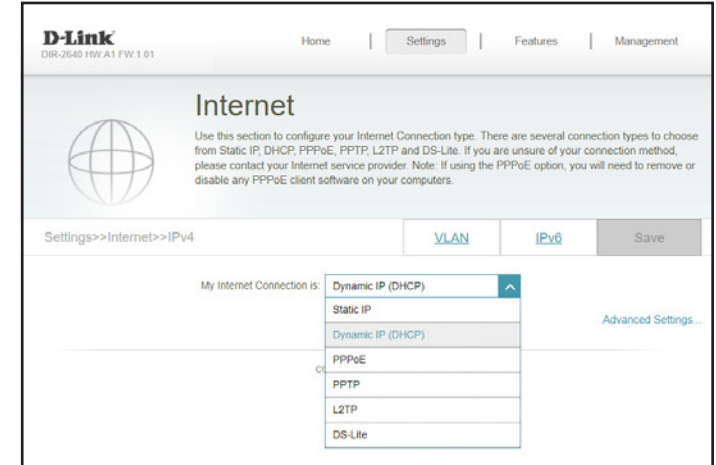

### **IPv4 - Dynamic IP (DHCP)**

Select **Dynamic IP (DHCP)** to obtain IP address information automatically from your Internet Service Provider (ISP). Select this option if your ISP does not specify an IP address to use. Click **Save** at any time to save the changes you have made on this page.

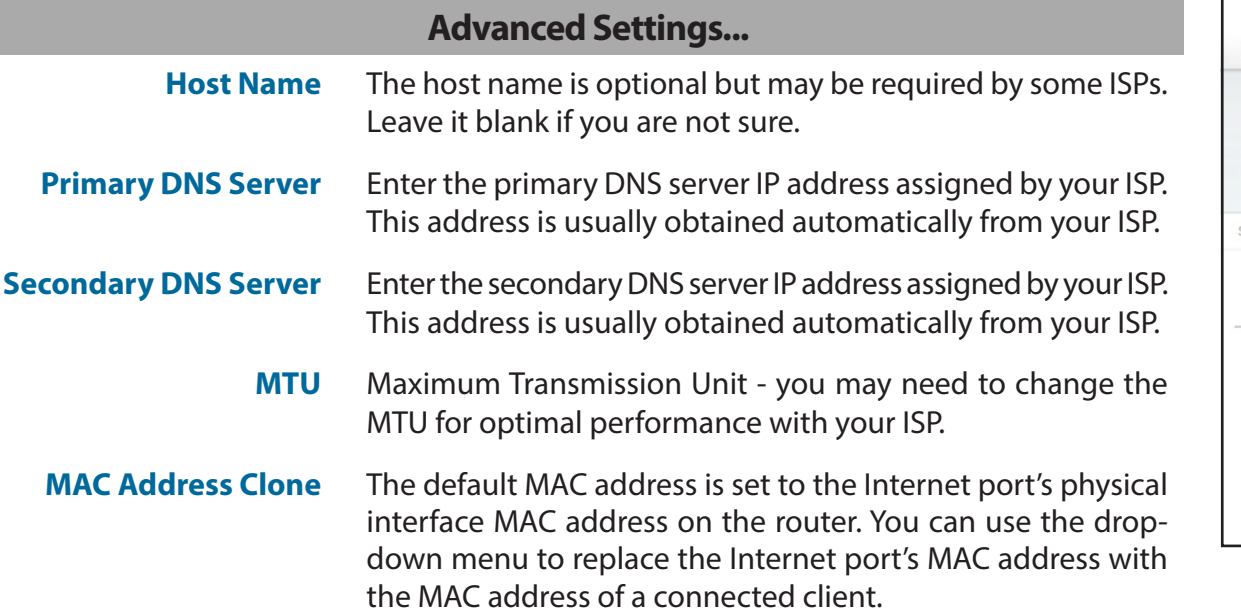

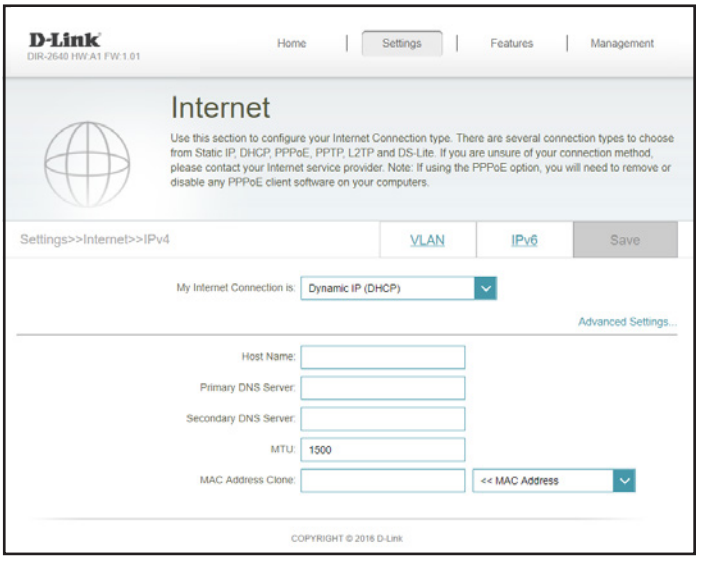

### **IPv4 - Static IP**

Select **Static IP** if your IP information is provided by your Internet Service Provider (ISP). Click **Save** at any time to save the changes you have made on this page.

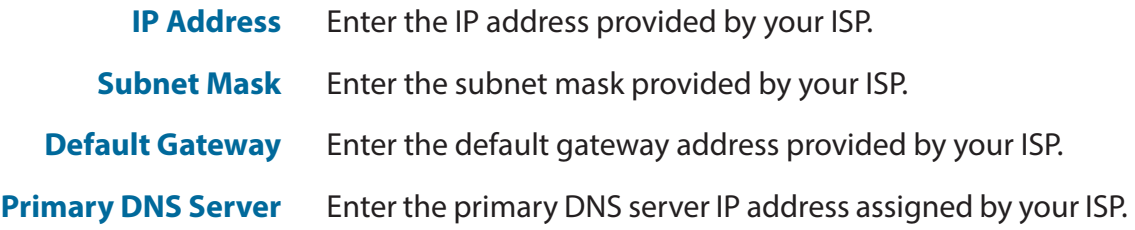

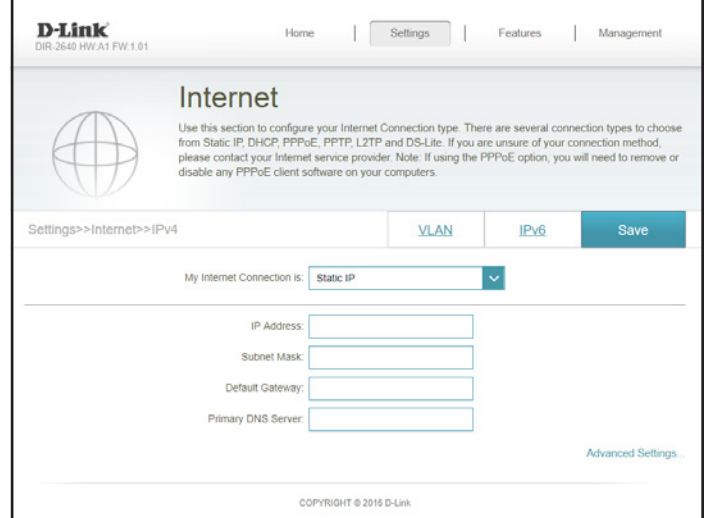

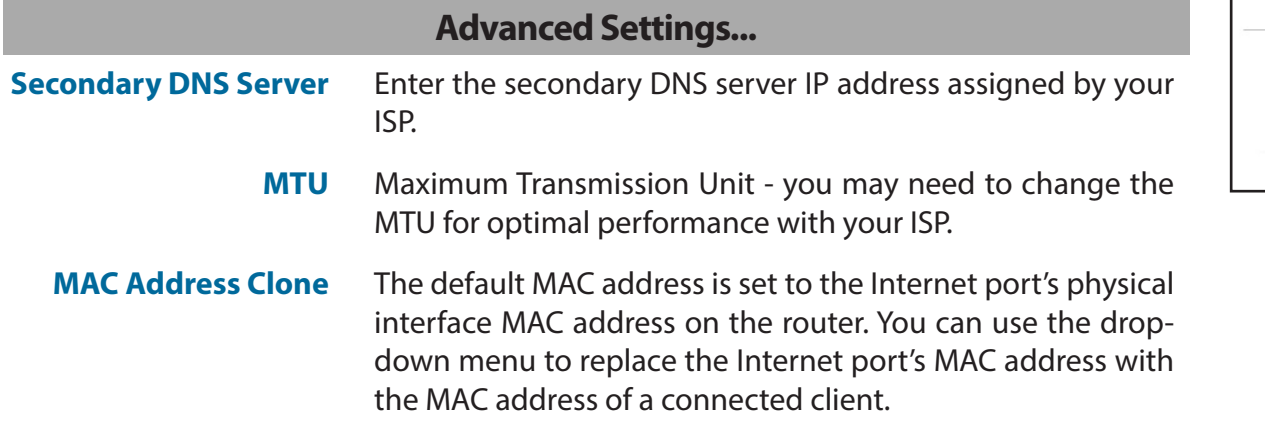

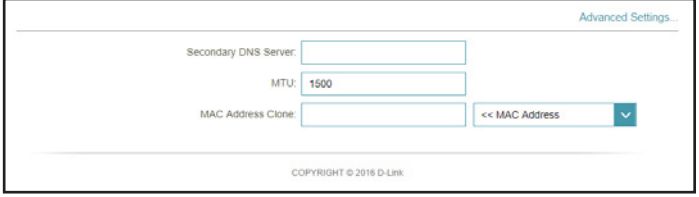

### **IPv4 - PPPoE**

Select **PPPoE** if your ISP provides and requires you to enter a PPPoE username and password in order to connect to the Internet. Click **Save** at any time to save the changes you have made on this page.

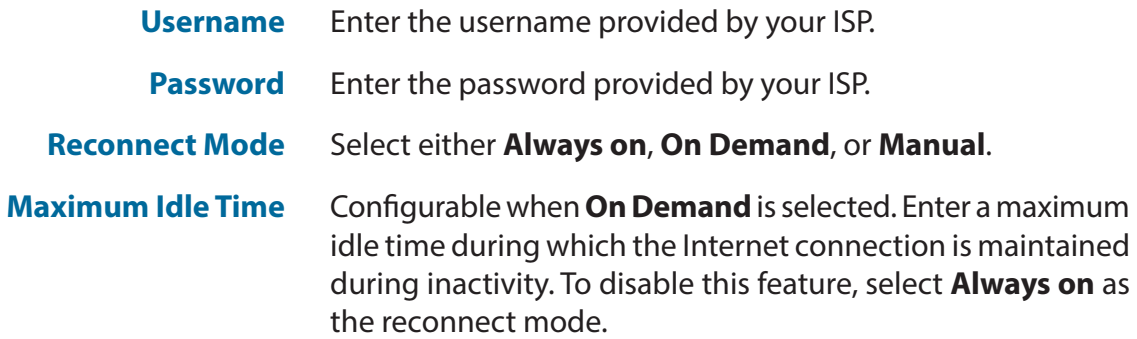

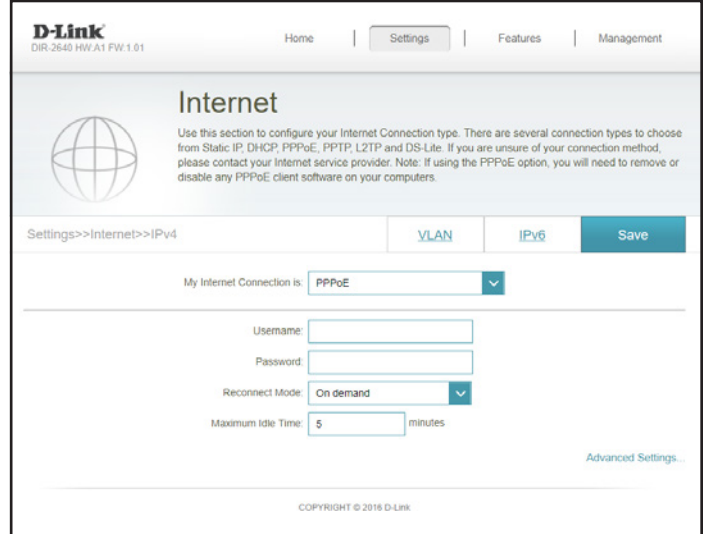

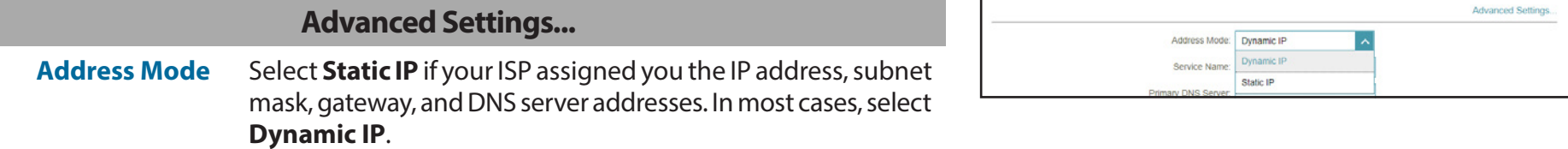

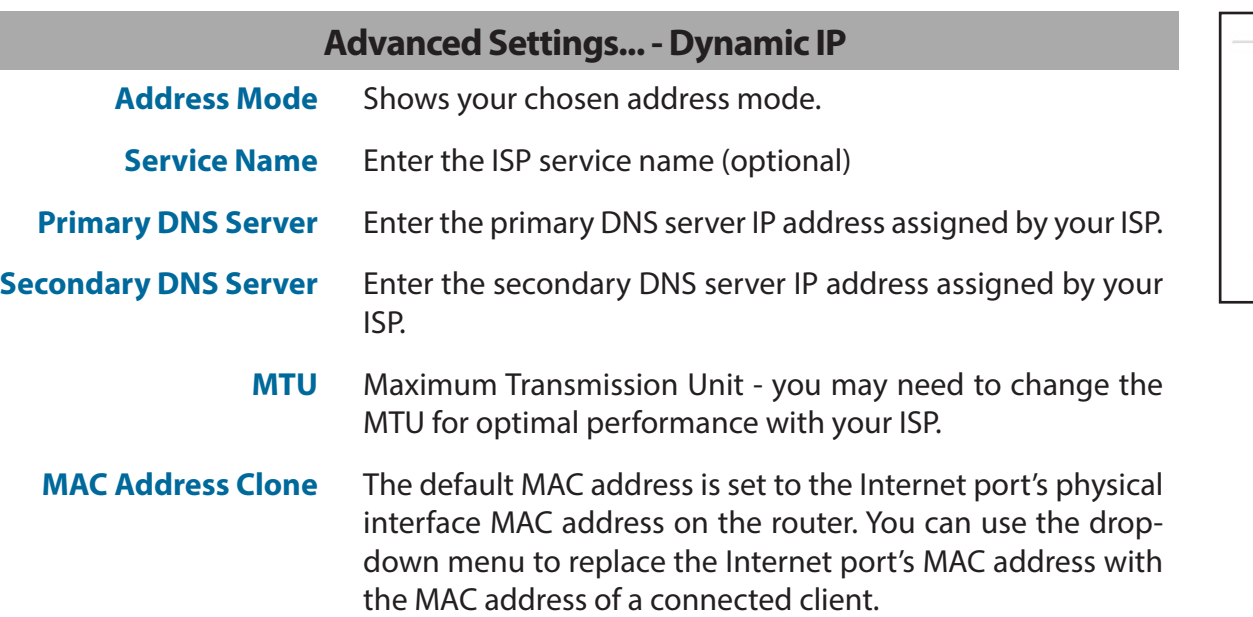

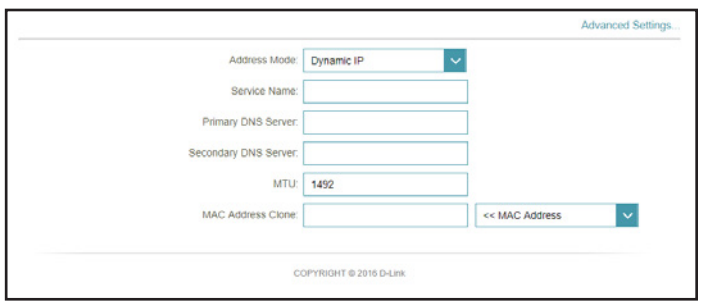

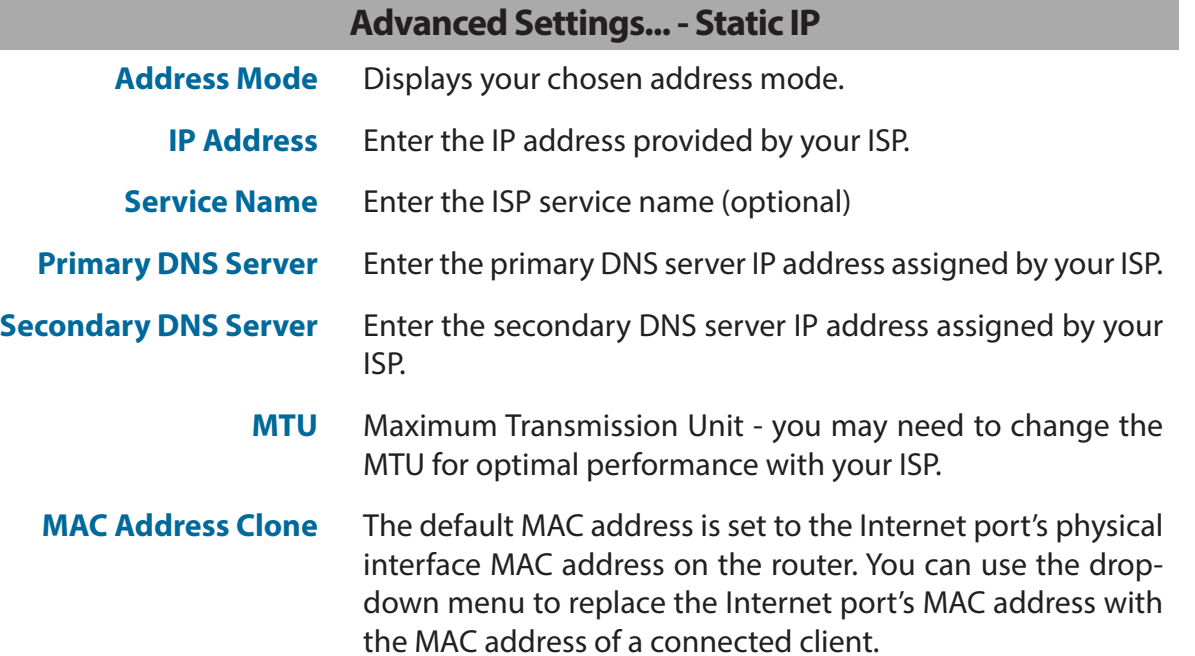

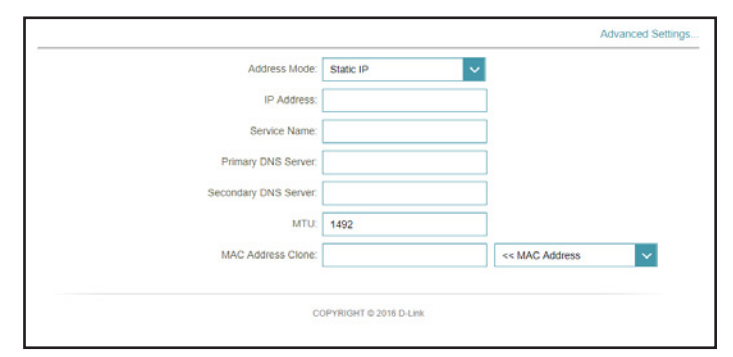

### **IPv4 - PPTP**

Choose **PPTP** (Point-to-Point-Tunneling Protocol) if your Internet Service Provider (ISP) uses a PPTP connection. Your ISP will provide you with a username and password. Click **Save** at any time to save the changes you have made on this page.

- **PPTP Server** Enter the PPTP server IP address provided by your ISP.
- **Username** Enter the username provided by your ISP.
- **Password** Enter the password provided by your ISP.
- **Reconnect Mode** Select either **Always on**, **On Demand**, or **Manual**.
- **Maximum Idle Time** Configurable when **On Demand** is selected. Enter a maximum idle time during which the Internet connection is maintained during inactivity. To disable this feature, select **Always on** as the reconnect mode.

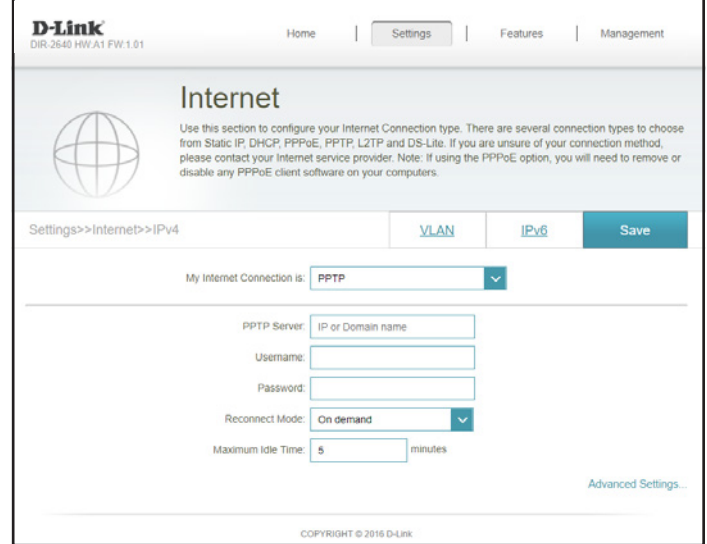

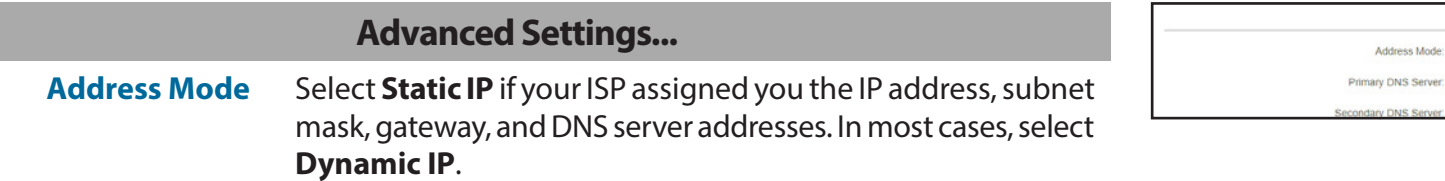

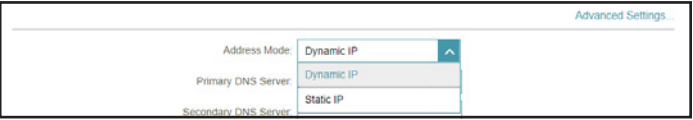

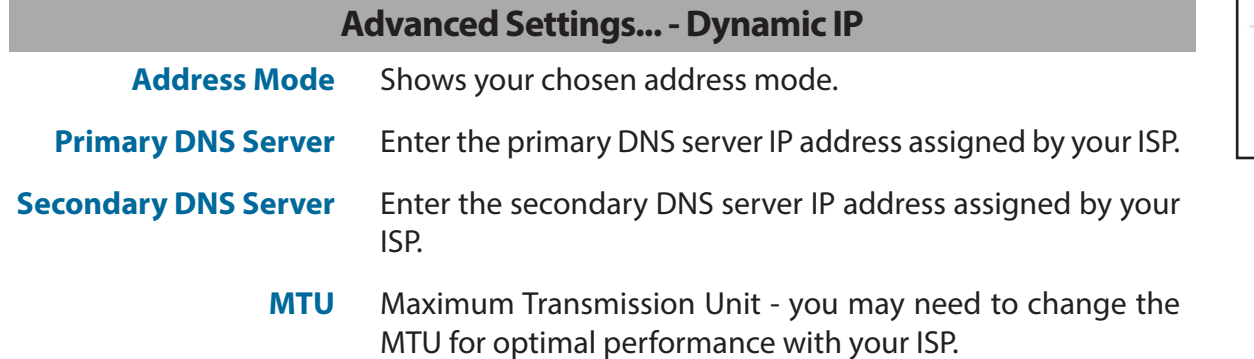

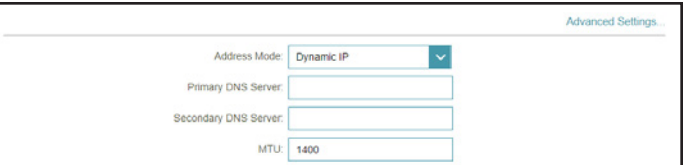

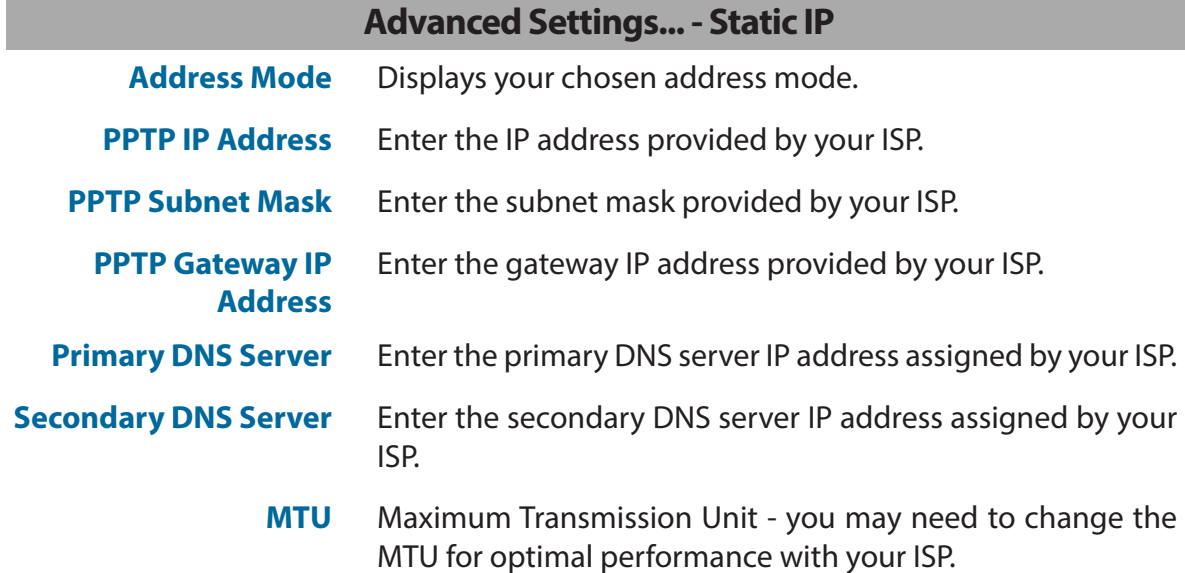

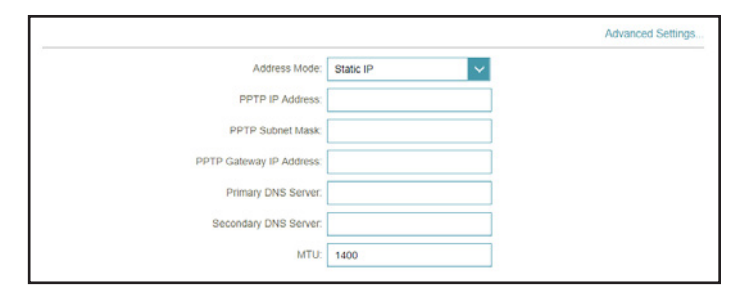

### **IPv4 - L2TP**

Choose **L2TP** (Layer 2 Tunneling Protocol) if your Internet Service Provider (ISP) uses a L2TP connection. Your ISP will provide you with a username and password. Click **Save** at any time to save the changes you have made on this page.

- **L2TP Server** Enter the L2TP server IP address provided by your ISP.
- **Username** Enter the username provided by your ISP.
- **Password** Enter the password provided by your ISP.
- **Reconnect Mode** Select either **Always on**, **On Demand**, or **Manual**.
- **Maximum Idle Time** Configurable when **On Demand** is selected. Enter a maximum idle time during which the Internet connection is maintained during inactivity. To disable this feature, select **Always on** as the reconnect mode.

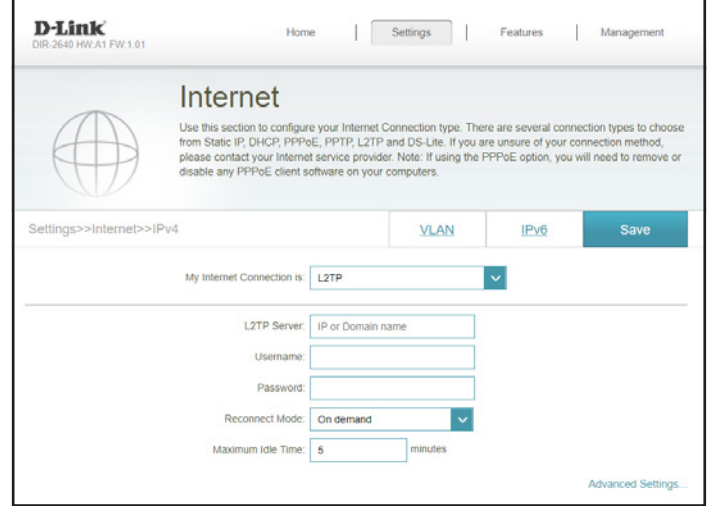

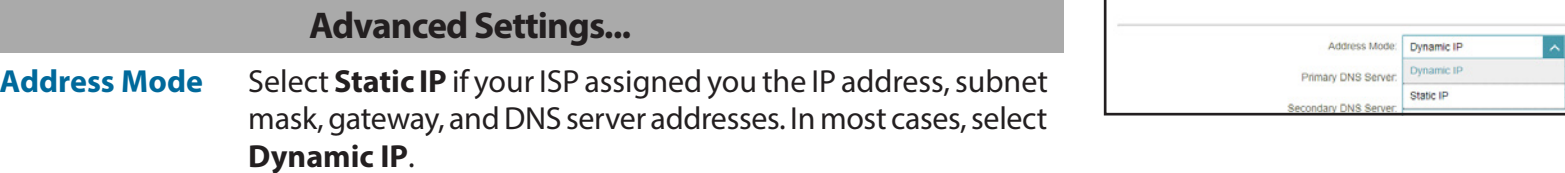

**Advanced Settings** 

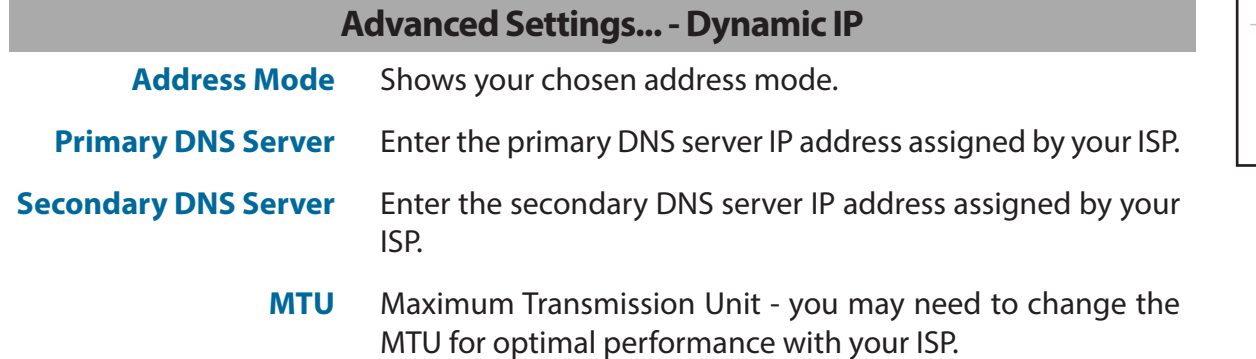

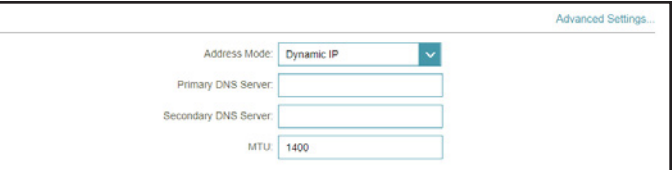

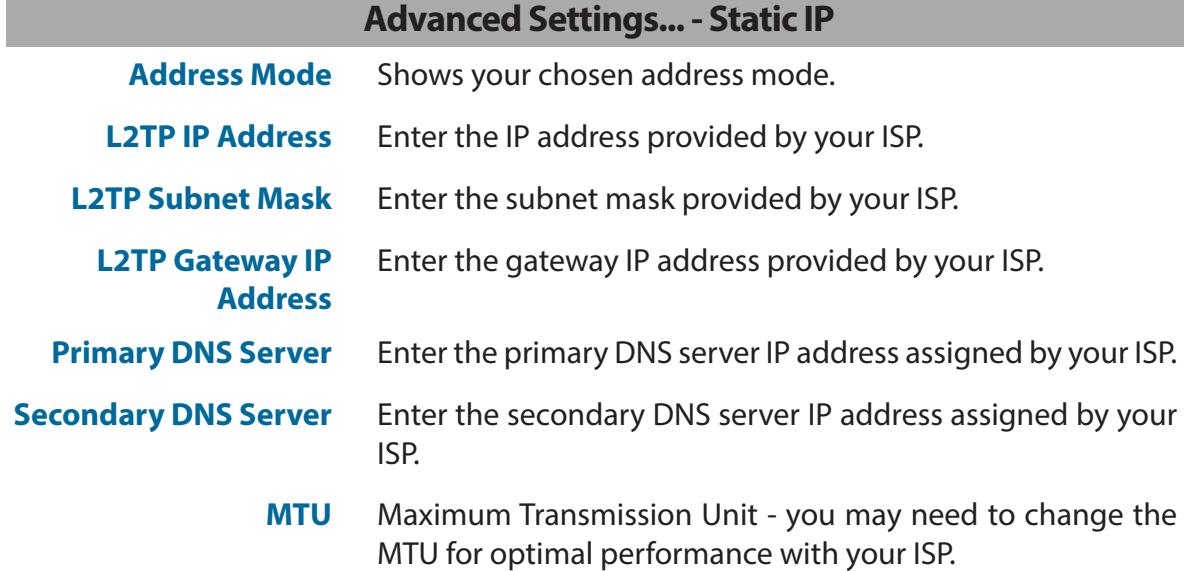

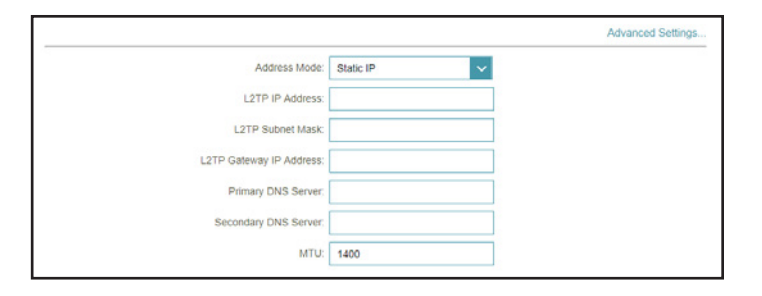

### **IPv4 - DS-Lite**

**DS-Lite** is an IPv6 connection type. After selecting DS-Lite, the following parameters will be available for configuration. Click **Save** at any time to save the changes you have made on this page.

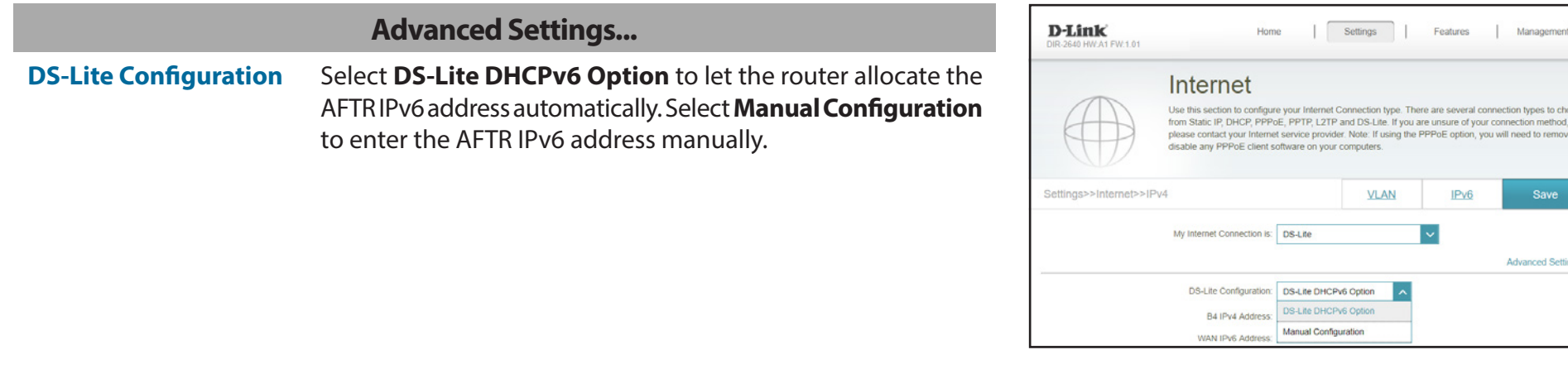

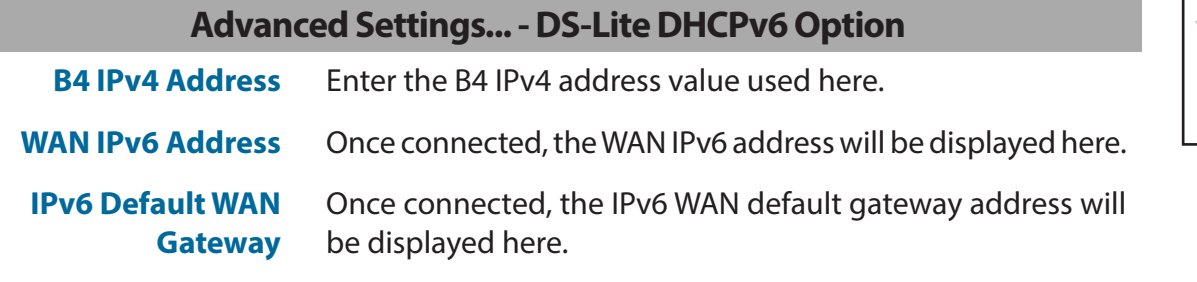

### **Advanced Settings... - Manual Configuration Option**

- **AFTR IPv6 Address** Enter the AFTR IPv6 address used here.
- **B4 IPv4 Address** Enter the B4 IPv4 address value used here.
- **WAN IPv6 Address** Once connected, the WAN IPv6 address will be displayed here.
- **IPv6 WAN Default Gateway** Once connected, the IPv6 WAN default gateway address will be displayed here.

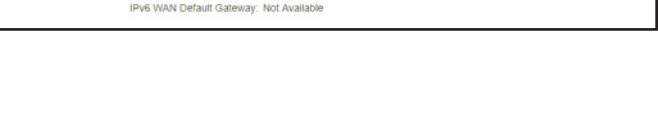

DS-Lite Configuration: DS-Lite DHCPv6 Option V

B4 IPv4 Address: 192.0.0. WAN IPv6 Address: Not Available

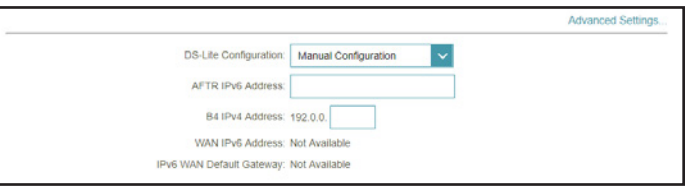

Advanced Settings.

## **Internet - IPv6**

In the Settings menu on the bar at the top of the page, click **Internet** to see the Internet configuration options for the IPv4 connection details, then click the **IPv6** link to access the configuration options for the IPv6 connection details.

To configure the IPv4 Internet and network connection details, click the **IPv4** link. Refer to **Internet - IPv4** on page **33** To configure the VLAN connection details, click the **VLAN** link. Refer to **Internet - VLAN** on page **58**

Click **Save** at any time to save the changes you have made on this page.

**My Internet Connection is** Choose your Internet connection type from the drop-down menu. You will be presented with the appropriate options for your connection type.

For **IPv6 - Auto Detection** refer to page **44**

For **IPv6 - Static IPv6** refer to page **46**

For **IPv6 - Auto Configuration (SLAAC/DHCPv6)** refer to page **48**

For **IPv6 - PPPoE** refer to page **51**

For **IPv6 - 6rd** refer to page **55**

For **IPv6 - Local Connectivity Only** refer to page **57**

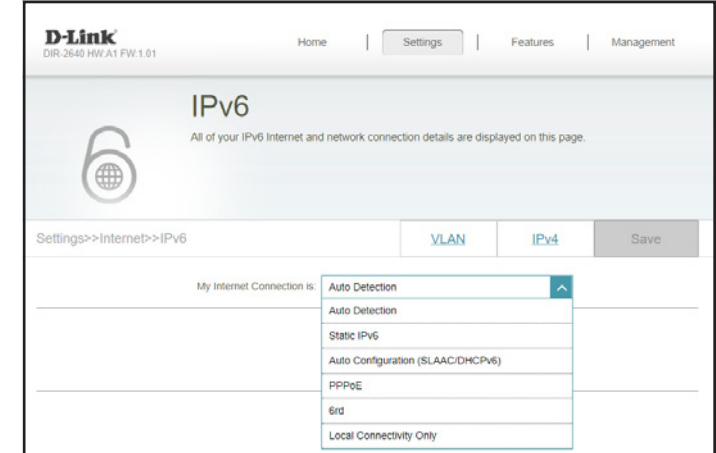

### **IPv6 - Auto Detection**

Select **Auto Detection** to automatically detect the IPv6 connection method used by your Internet Service Provider (ISP). If Auto Detection fails, you can manually select another IPv6 connection type. Click **Save** at any time to save the changes you have made on this page.

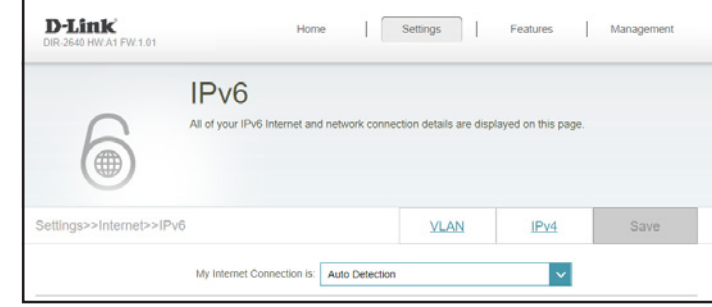

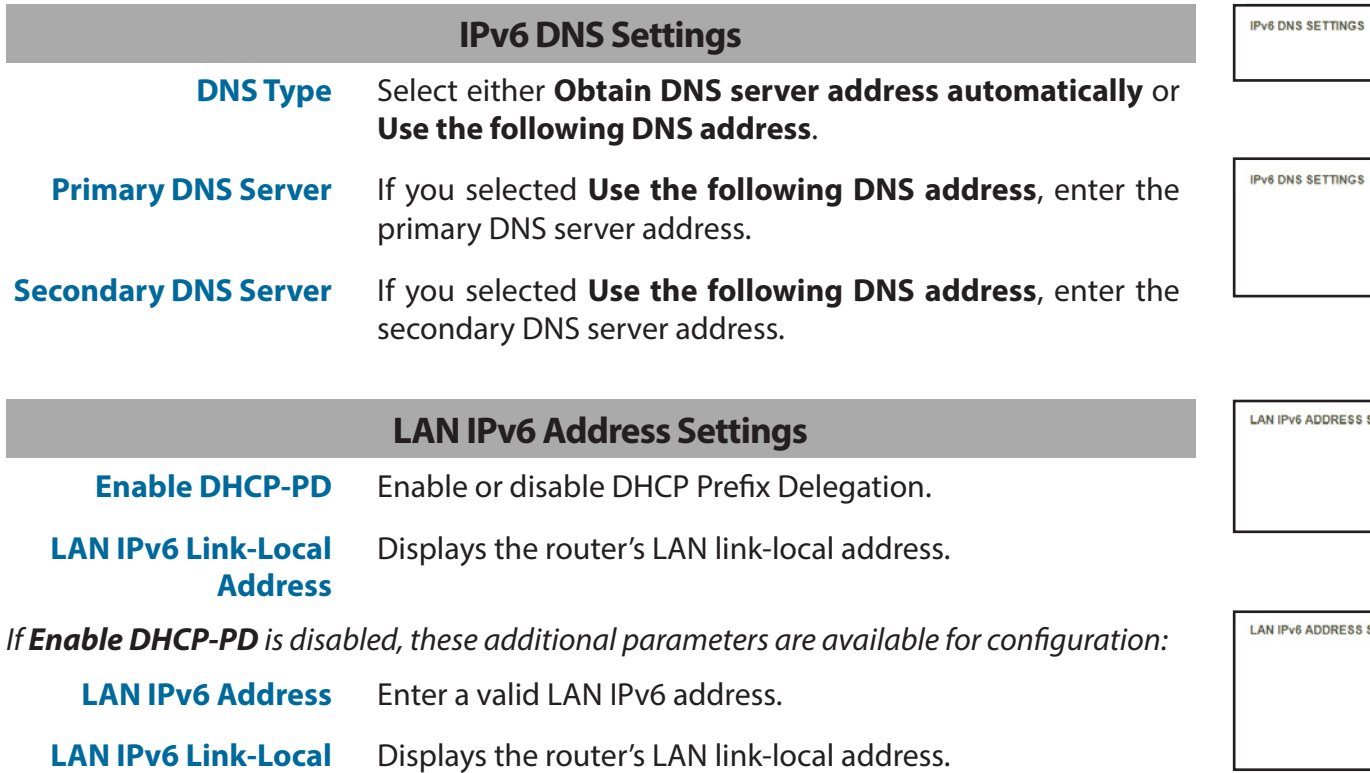

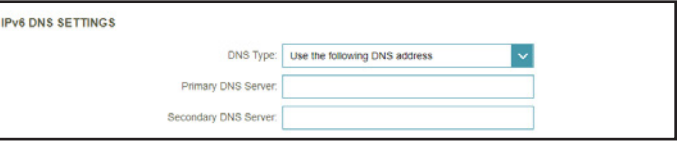

DNS Type: Obtain a DNS server address automatically

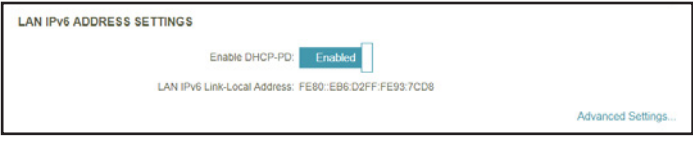

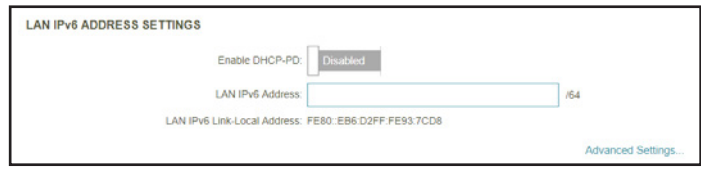

**Address**

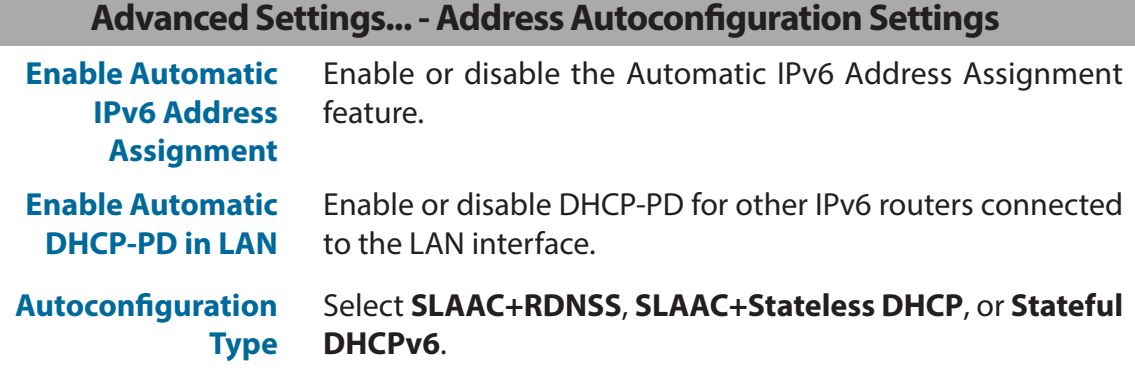

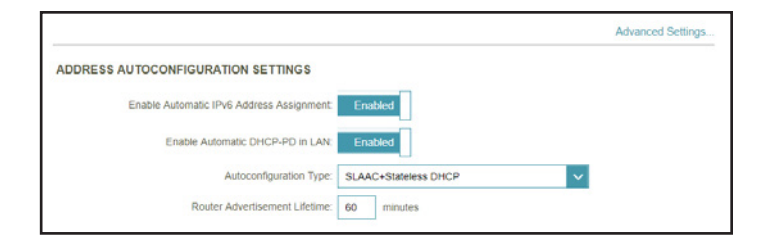

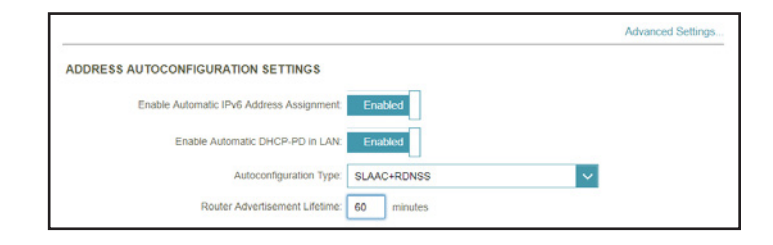

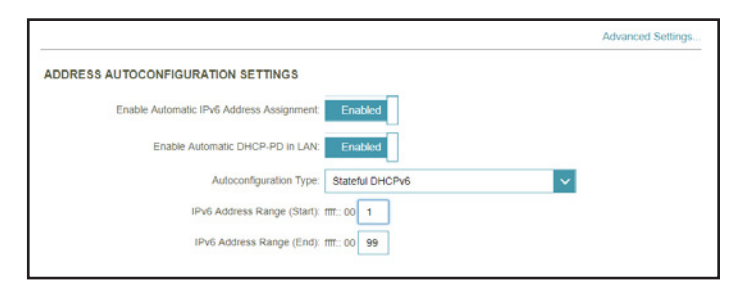

#### *If you selected SLAAC+RDNSS or SLAAC+Stateless DHCP as the Autoconfiguration Type:*

**Router Advertisement Lifetime**

*If you selected Stateful DHCPv6 as the Autoconfiguration Type:*

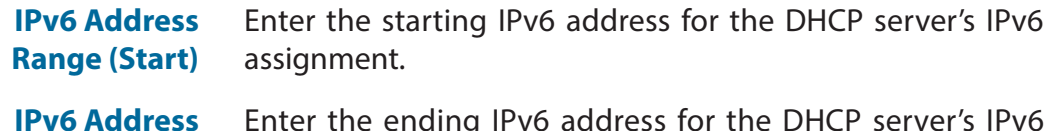

Enter the router advertisement lifetime (in minutes).

**Range (End)**

Enter the ending IPv6 address for the DHCP server's IPv6 assignment.

### **IPv6 - Static IPv6**

Select **Static IP** if your IPv6 information is provided by your Internet Service Provider (ISP). Click **Save** at any time to save the changes you have made on this page.

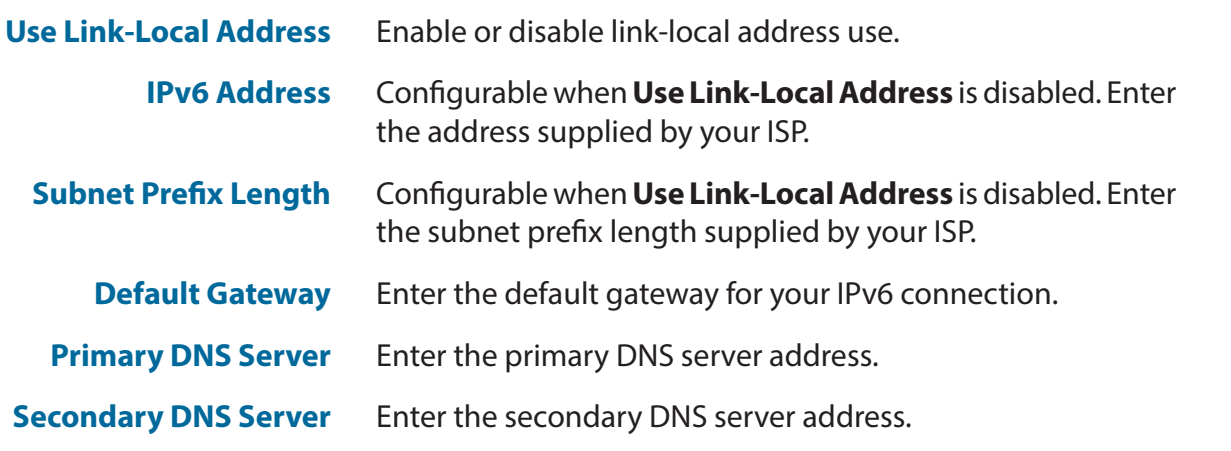

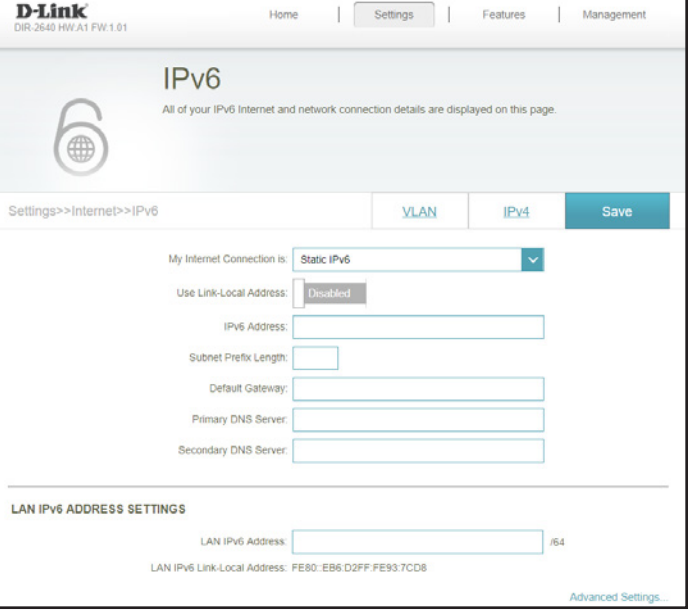

#### **LAN IPv6 Address Settings**

**LAN IPv6 Address** Enter the LAN (local) IPv6 address for the router.

**LAN IPv6 Link-Local Address**

Displays the router's LAN link-local address.

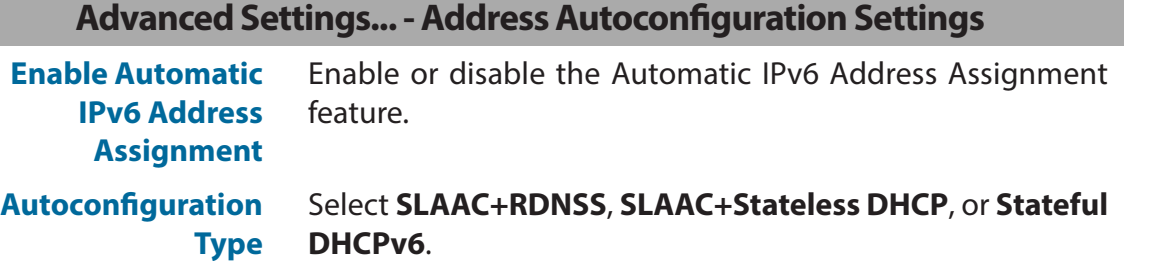

*If you selected SLAAC+RDNSS or SLAAC+Stateless DHCP as the Autoconfiguration Type:*

**Router Advertisement Lifetime** Enter the router advertisement lifetime (in minutes).

#### *If you selected Stateful DHCPv6 as the Autoconfiguration Type:*

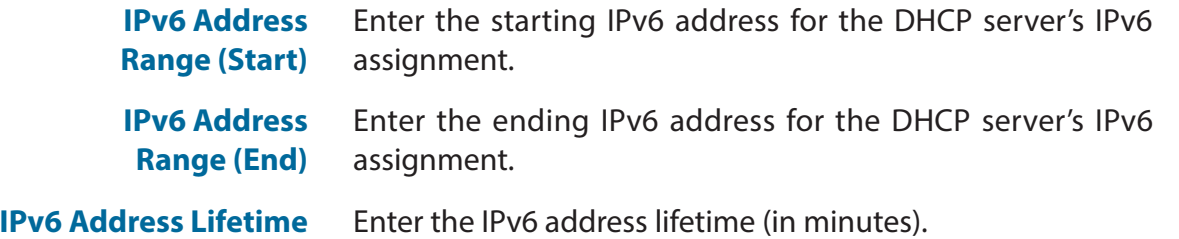

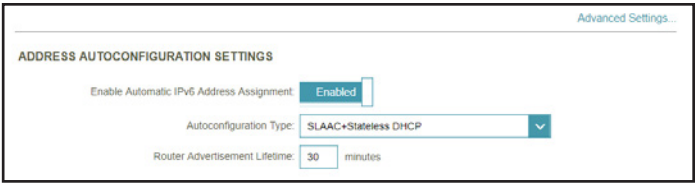

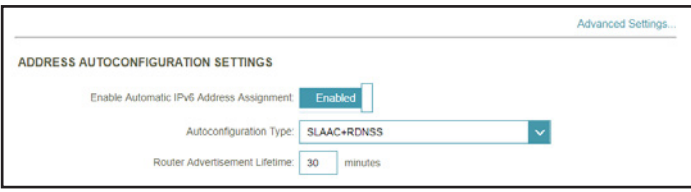

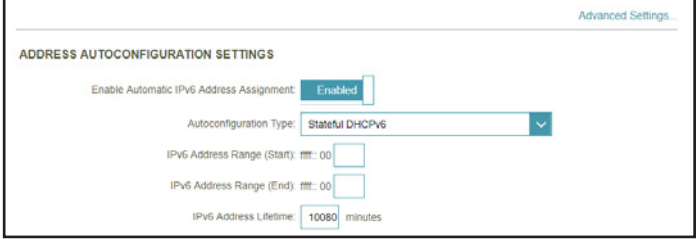

## **IPv6 - Auto Configuration (SLAAC/DHCPv6)**

Select **Auto Configuration** if your ISP assigns your IPv6 address when your router requests one from the ISP's server. Some ISPs require you to adjust settings on your side before your router can connect to the IPv6 Internet. Click **Save** at any time to save the changes you have made on this page.

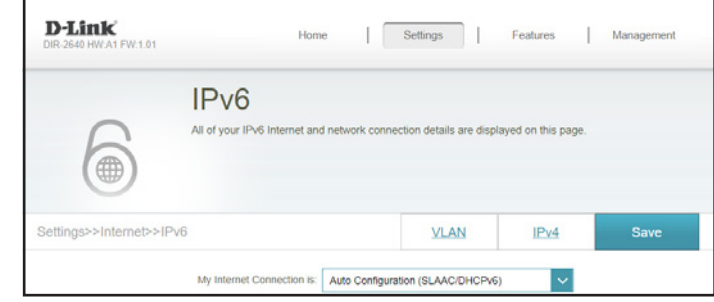

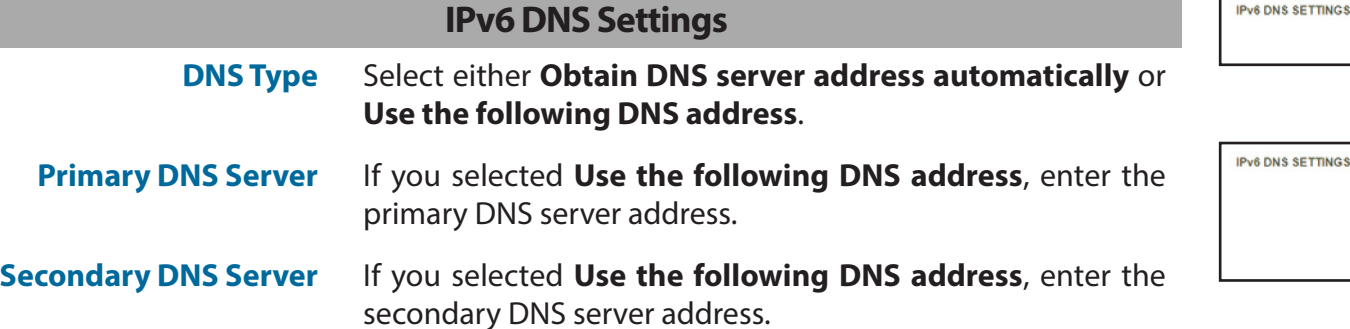

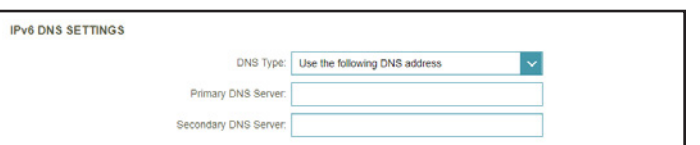

DNS Type: Obtain a DNS server address automatically

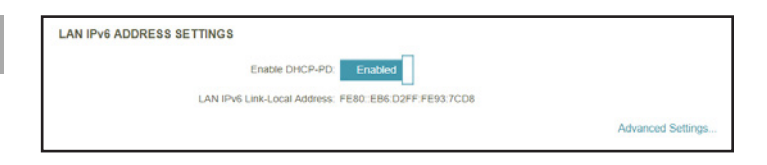

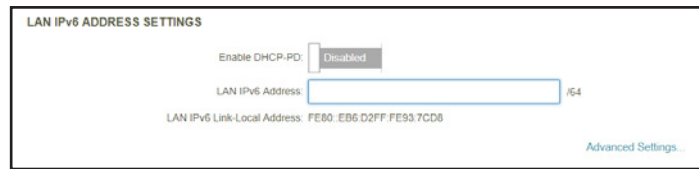

#### **LAN IPv6 Address Settings Enable DHCP-PD** Enable or disable prefix delegation services. **LAN IPv6 Link-Local Address** Displays the router's LAN link-local address. *If Enable DHCP-PD is disabled, these additional parameters are available for configuration:* **LAN IPv6 Address** Enter a valid LAN IPv6 address. **LAN IPv6 Link-Local**  Displays the router's LAN link-local address.

**Address**

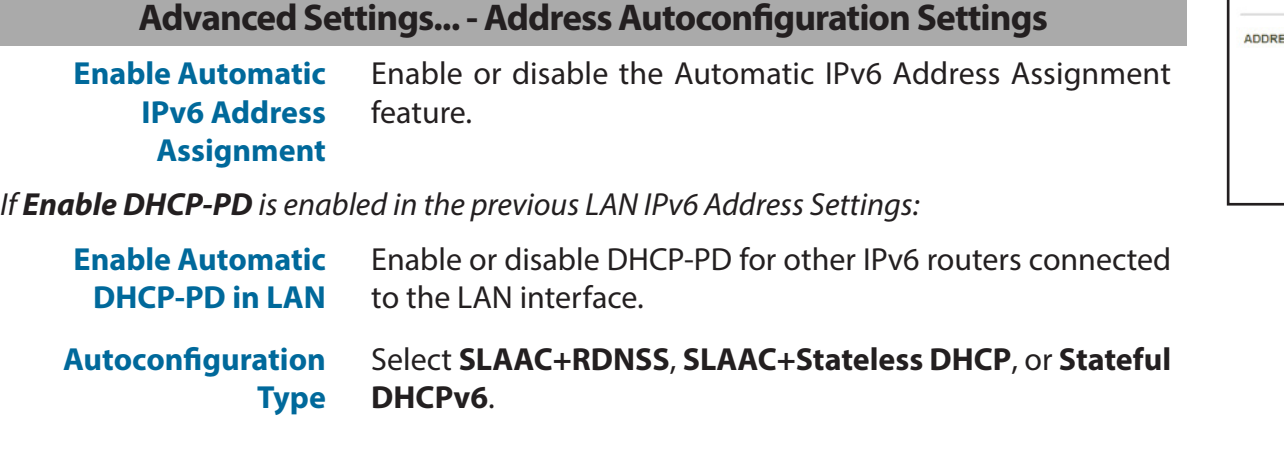

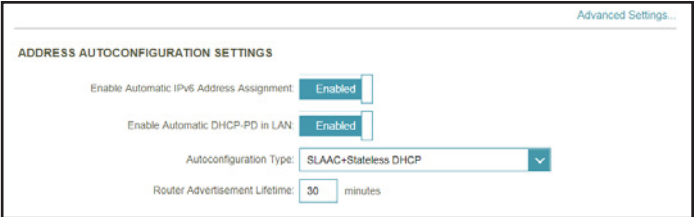

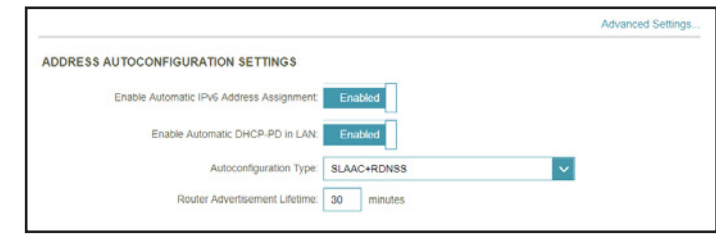

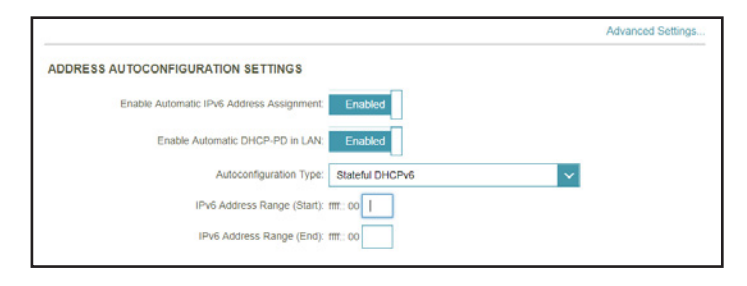

#### *If you selected SLAAC+RDNSS or SLAAC+Stateless DHCP as the Autoconfiguration Type:*

**Router Advertisement** Enter the router advertisement lifetime (in minutes).

**Lifetime**

#### *If you selected Stateful DHCPv6 as the Autoconfiguration Type:*

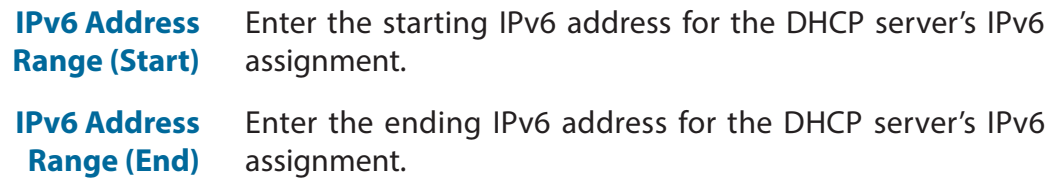

Section 3 - Configuration

#### **Advanced Settings... - Address Autoconfiguration Settings**

**Enable Automatic IPv6 Address Assignment** Enable or disable the Automatic IPv6 Address Assignment feature.

*If Enable DHCP-PD is disabled in the previous LAN IPv6 Address Settings:*

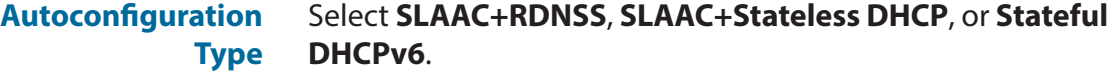

#### Advanced Settings. **ADDRESS AUTOCONFIGURATION SETTINGS** Enable Automatic IPv6 Address Assignment Autoconfiguration Type: SLAAC+Stateless DHCP  $\vert \downarrow \vert$ Router Advertisement Lifetime: 30 minutes

*If you selected SLAAC+RDNSS or SLAAC+Stateless DHCP as the Autoconfiguration Type:*

**Advertisement Lifetime**

**Router** Enter the router advertisement lifetime (in minutes).

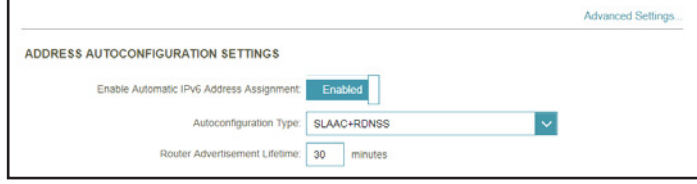

*If you selected Stateful DHCPv6 as the Autoconfiguration Type:*

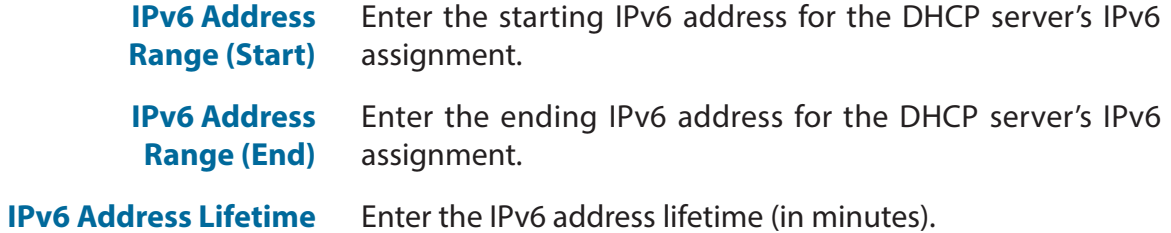

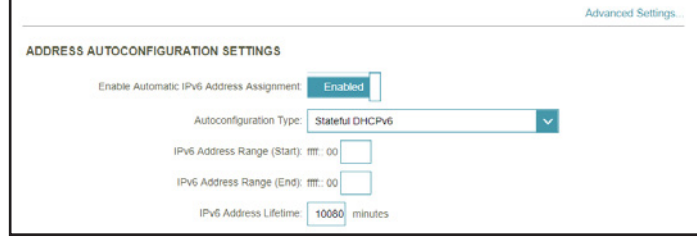